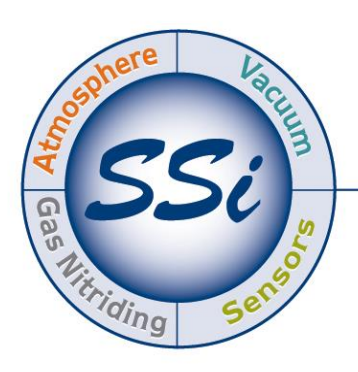

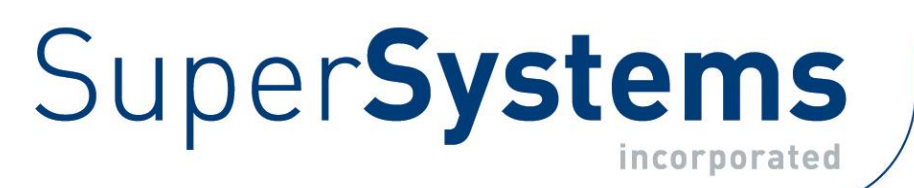

# MZA 6010 Multi-Zone, Multi-Gas IR Analyzer (CO, CO2, and CH<sup>4</sup> Gas Analyzer with % Carbon Calculation and Optional H<sub>2</sub>

Measurement)

# Operations Manual

Please read, understand, and follow these instructions before operating this equipment. Super Systems, Inc. is not responsible for damages incurred due to a failure to comply with these instructions. If at any time there are questions regarding the proper use of this analyzer, please contact us at 513-772-0060 for assistance.

USA Office Corporate Headquarters: 7205 Edington Drive Shipping Address: 7245 Edington Drive Cincinnati, OH 45249 Phone: (513) 772-0060 http://www.supersystems.com

#### Super Systems Europe

Unit E, Tyburn Trading Estate, Ashold Farm Road, Birmingham B24 9QG UNITED KINGDOM Phone: +44 (0) 121 306 5180 http://www.supersystemseurope.com

#### Super Systems México

Sistemas Superiores Integrales S de RL de CV Acceso IV No. 31 Int. H Parque Industrial Benito Juarez C.P. 76120 Queretaro, Qro. Phone: +52 442 210 2459 http://www.supersystems.com.mx

#### Super Systems China

No. 369 XianXia Road Room 703 Shanghai, CHINA 200336 Phone: +86 21 5206 5701/2 http://www.supersystems.cn

#### Super Systems India Pvt. Ltd.

A-26 Mezzanine Floor, FIEE Complex, Okhla Indl. Area, Phase – 2 New Delhi, India 110 020 Phone: +91 11 41050097 http://www.supersystemsindia.com

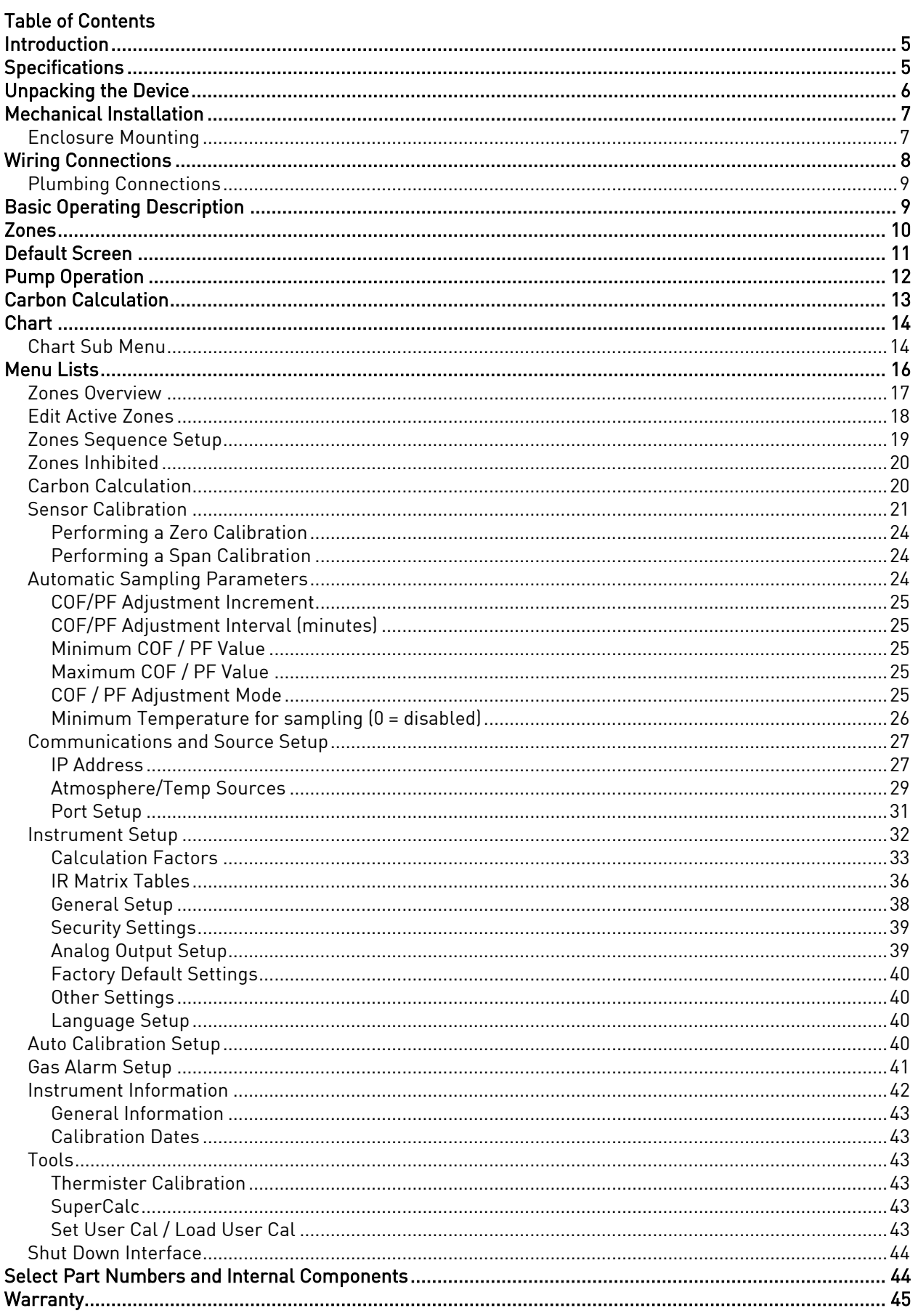

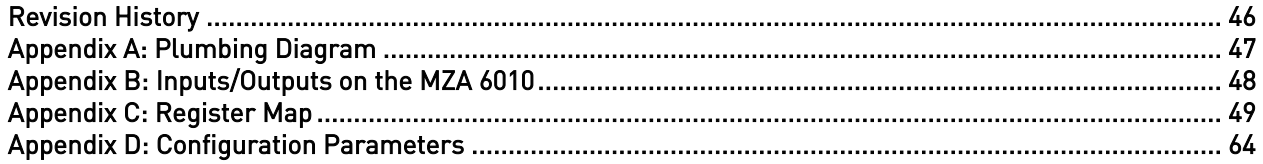

# <span id="page-4-0"></span>Introduction

The Model MZA 6010 is a Multi-Gas IR analyzer intended for analysis of gases in multiple zones of a furnace. It measures Carbon Monoxide (CO), Carbon Dioxide (CO<sub>2</sub>) and Natural Gas (CH<sub>4</sub>) typically found in an endothermic atmosphere. The measurement of these gases, combined with furnace temperature information, allows the MZA 6010 to calculate the percent Carbon (%C) of the measured gas. A Hydrogen  $(H<sub>2</sub>)$  sensor can also be incorporated as an option to provide a more complete picture of the measured gas.

#### CAUTION!

Do not use an MZA 6010 for gas analysis with NH<sub>3</sub>-containing gas. Any use of an MZA 6010 with NH3-containing gas will void the product warranty.

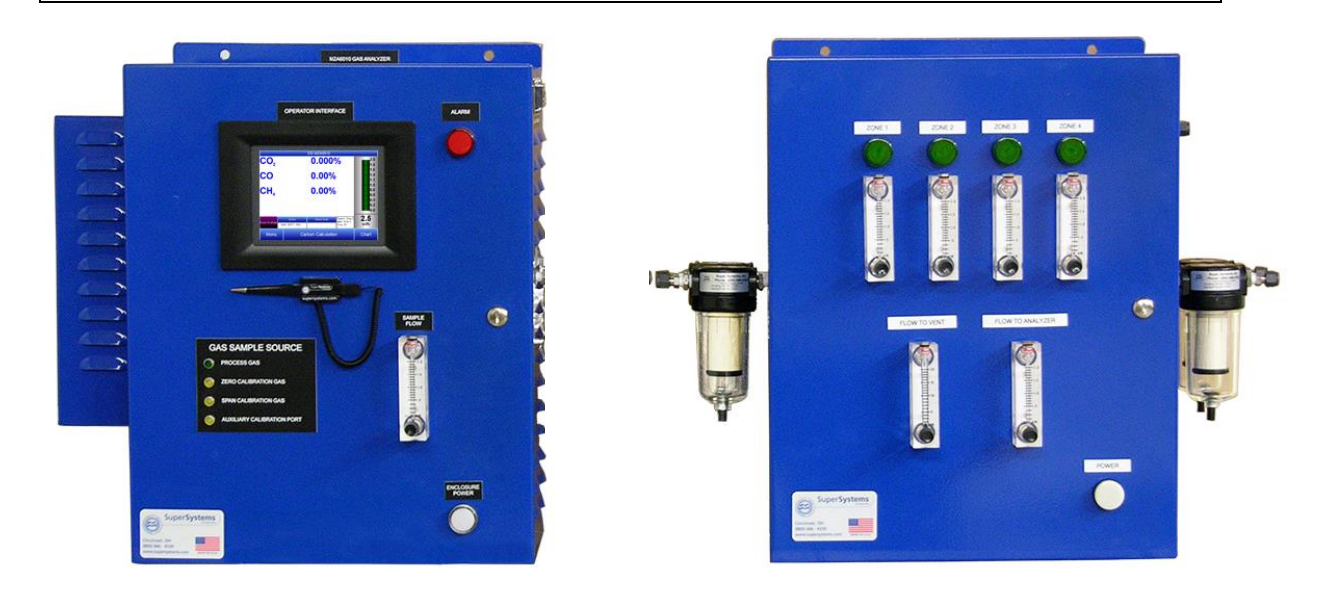

The MZA 6010 is built as a system made up of enclosures. Typically, there will be two or three enclosures in one MZA 6010 system. One enclosure—the interface/IR enclosure—houses the touch screen interface, IR cell, analog output cards, digital inputs, and digital outputs. A second enclosure—the pump enclosure—houses the pumps for pumping sample air and digital inputs for inhibiting pump operation. Each pump enclosure contains four pumps, allowing one pump enclosure to sample gases from up to four different zones. If gases will be sampled from more than four zones, a second pump enclosure can be used, allowing for a maximum of eight zones to be analyzed by one MZA system.

## <span id="page-4-1"></span>**Specifications**

The MZA is designed and manufactured for the atmosphere heat treating industry; however, its uses go beyond the scope of these applications.

#### CO:

Range: 0 – 30% of gas concentration. Accuracy: +/-1% of full scale (+/-0.3% of gas concentration, based on 30%). Resolution: 0.01%

#### CO2 Low:

Range: 0 – 2% of gas concentration. Accuracy: +/-1% of full scale (+/-0.02% of gas concentration, based on 2%). Resolution: 0.001%

#### CO2 High:

Range: 0 – 20% of gas concentration. Accuracy: +/-1% of full scale (+/-0.2% of gas concentration, based on 20%). Resolution: 0.01%

#### CH4:

Range: 0 – 20% of gas concentration. Accuracy: +/-1% of full scale (+/-0.2% of gas concentration, based on 20%). Resolution: 0.01%

#### $H2:$

Range: 0 – 100% of gas concentration. Accuracy: +/-1% of full scale (+/-1% of gas concentration, based on 100%). Resolution: 0.1%

\* Note: These sensors have been optimized for use at the levels normally seen in an Endothermic atmosphere. The ranges can be adjusted to fit other applications. For information regarding modifications to the ranges shown above, please contact Super Systems.

Number of supported zones (maximum):8

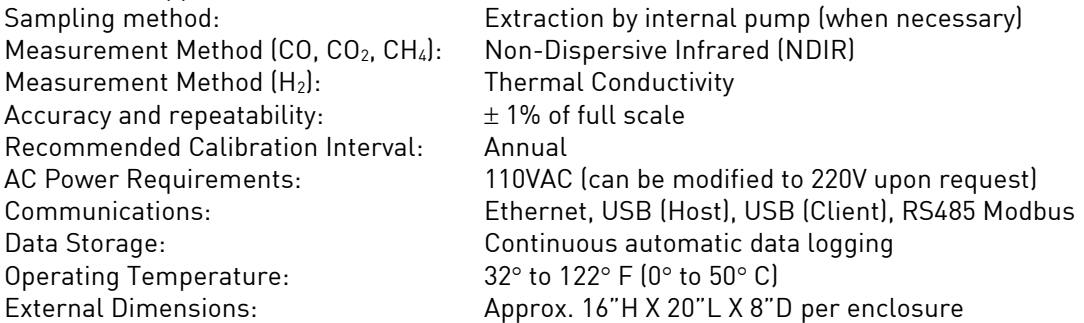

### <span id="page-5-0"></span>Unpacking the Device

The following items should be included with the MZA:

(1) MZA 6010 Gas Analyzer

(4 - 8) Bowl Filter Assemblies (attach to "Sample Inlet" ports). Four bowl filter assemblies are attached to each pump enclosure;

(1) ¼" Male NPT to 3/16" barb fitting (attach to "Aux. Cal. Gas Inlet" if desired)

(1) Operations Manual

(2 ) ¼" Male NPT to calibration gas inlet hose fitting (attach to "Zero and Span Cal. Gas Inlet" if desired)

If any of these items is missing or damaged, please contact Super Systems Inc. at 513-772-0060.

# <span id="page-6-0"></span>Mechanical Installation

#### <span id="page-6-1"></span>Enclosure Mounting

It is recommended that the MZA 6010 enclosures be mounted as close to the sampling points as possible, since that will reduce the length of the plumbing lines that will need to be maintained. The MZA 6010 is intended for use in a heat treating environment, but care should be taken not to mount the enclosures too close to a furnace or other heat source. The operating temperature of the enclosures should be maintained below 122°F (50°C). If necessary, a heat shield can be mounted behind the enclosures to reduce the amount of radiant heat that the system is exposed to. In most cases, this will not be necessary.

The enclosures are heavily vented to prevent the buildup of potentially harmful gases in the unlikely event of an internal leak. This venting will also reduce the internal temperature by allowing the free flow of ambient air around the internal components.

# <span id="page-7-0"></span>Wiring Connections

Terminal blocks inside the instrument are available for the following purposes:

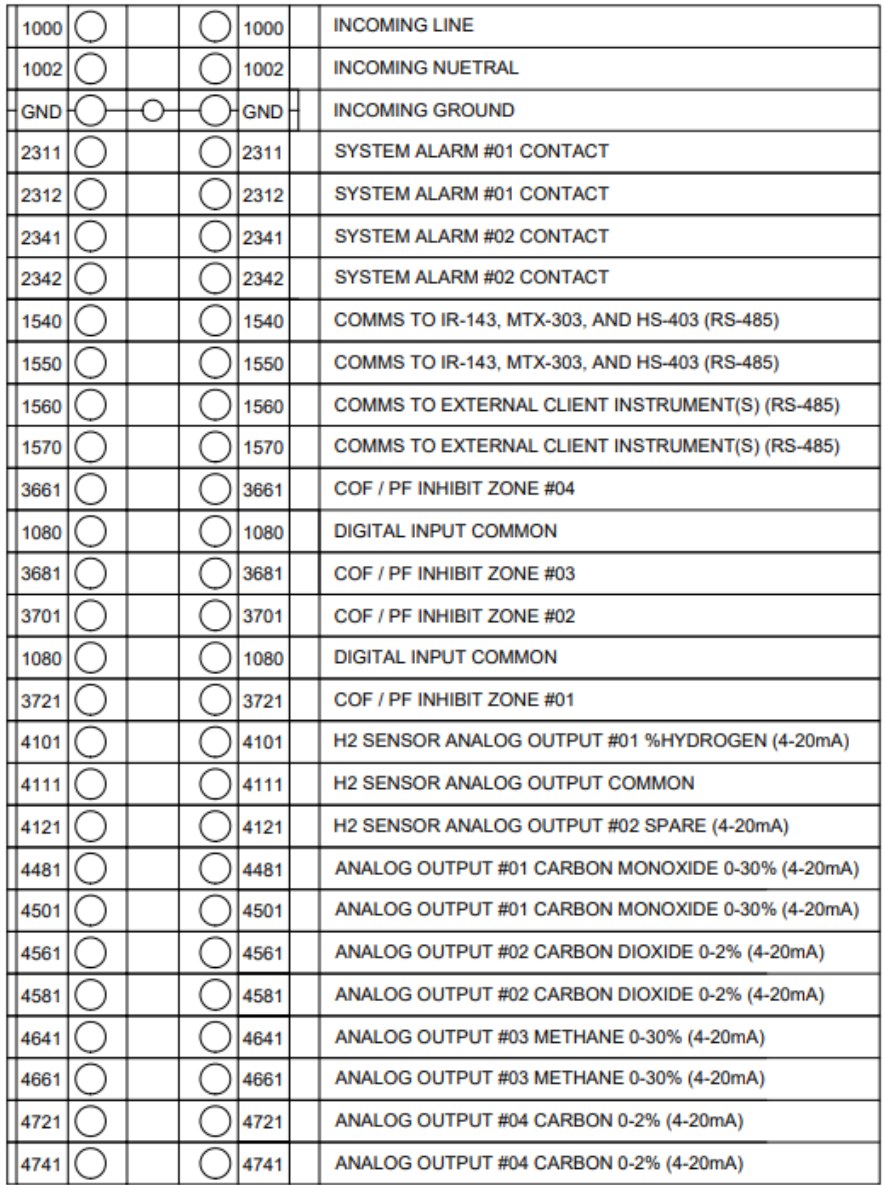

Each terminal block is numbered according to the included electrical drawing. Knockout holes in the enclosure have been provided to simplify wiring connections. Knockouts are located on the bottom of the enclosure. Additional or alternate locations can be added as needed. Please note that due to the potential for electrical interference, it is recommended that communication wires not be run in parallel to AC power wires.

The right side of the enclosure also contains two Ethernet ports, one USB A port (Host) and one USB B port (Client). These can be used to communicate to the MZA 6010. For detailed information on the use of these ports, please see the section of this manual, [Communications](#page-26-0) and Source Setup. Appendices A and B show the wiring connections.

#### <span id="page-8-0"></span>Plumbing Connections

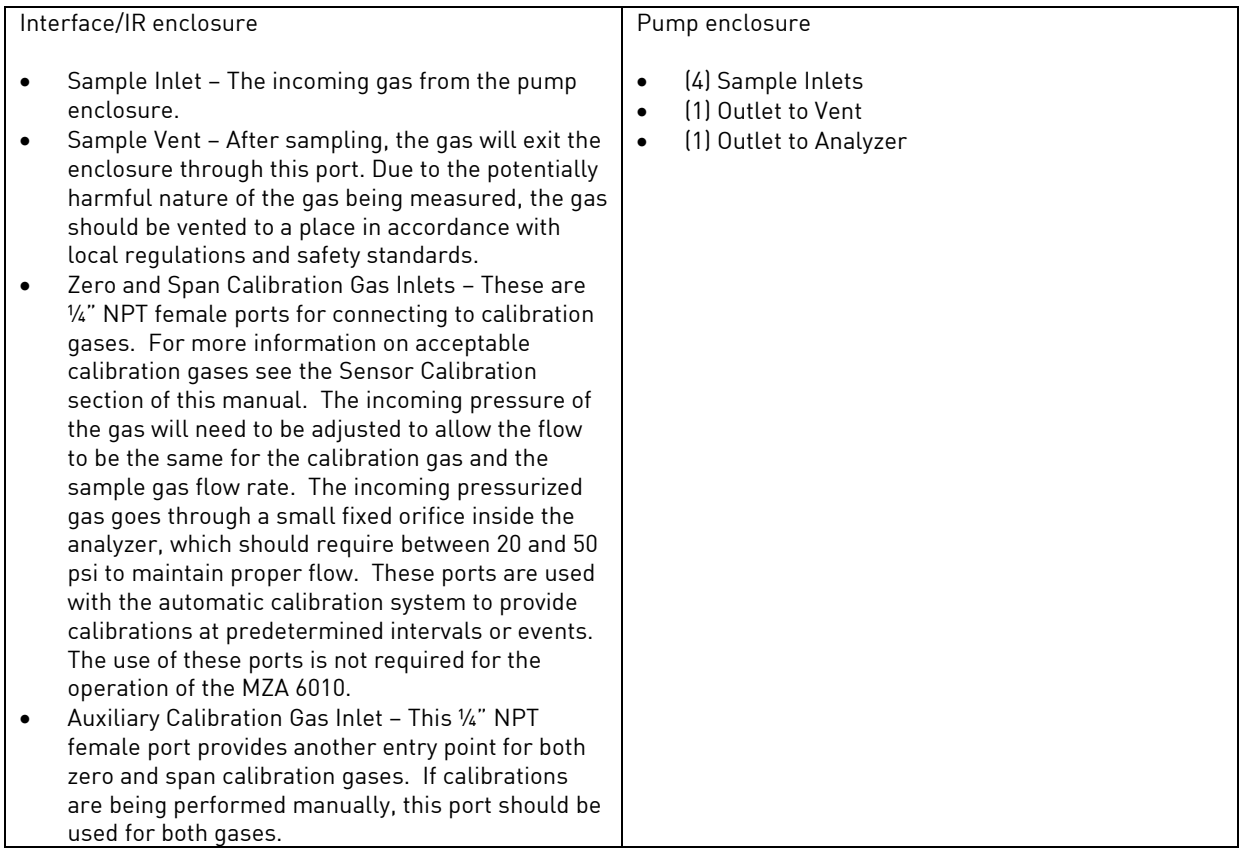

The flow of gas through the MZA 6010 is controlled by solenoid valves. Each valve is normally closed, and for safety purposes all valves will shut to prevent unwanted furnace gases from entering the instrument when power to the enclosure is lost or the specified sampling parameters are not met.

<span id="page-8-1"></span>[Appendix A: Plumbing](#page-46-0) Diagram shows the plumbing connections.

# Basic Operating Description

The Model MZA 6010 has been designed for the simultaneous analysis of CO,  $CO<sub>2</sub>$  and CH<sub>4</sub> in heat-treat furnace atmosphere gases. It uses a color touch screen display / operator interface for data entry and for viewing. Selections can be made on the screen using a finger or a stylus. Avoid the use of sharp objects (pens, paperclips, screwdrivers, etc.) as they can cause permanent damage to the screen and void the warranty of the instrument.

After the power switch is turned on, it will take approximately 30 seconds for the MZA 6010 software to automatically load. Once the software is properly loaded, the instrument is ready to use. Power to any of the MZA enclosures can be turned off by tripping the circuit breaker inside the enclosure. Before the breaker is tripped in the interface/IR enclosure, select the "Shut down interface" option from the main menu and allow the screen to close the MZA software in a controlled manner. Doing so will help minimize any damage to data that could be done by an unexpected shutdown.

#### Hydrogen Cell Note:

For highest  $H_2$  accuracy, it is recommended that the system be powered on for 60 minutes before measurements are taken.

# <span id="page-9-0"></span>Zones

The MZA 6010 can analyze gas compositions from up to eight zones. The gases are circulated into the interface/IR enclosure by a pump in a pump enclosure. The gas composition is then analyzed by the IR sensor (and the  $H_2$  sensor, if the MZA 6010 is equipped with one) before the gas is burned off.

A single zone is analyzed for a period of time known as the dwell time. The dwell time for each zone is configured by the user on the touch screen by using the Edit Active Zones option under the Zones Overview menu (described later in this manual). Zones can be enabled and disabled using the same option.

Because many options are associated with individual zones or must be configured at the zone level, several sub-menus on the MZA 6010 touch screen feature a Select Zone menu. The Select Zone menu allows you to select the zone for which you want to change specific settings. Examples of sub-menus that will bring up the Select Zone menu are Pump Mode Selection, Carbon Calculation, Automatic Sampling Parameters, Atmosphere/Temp Sources, Calculation Factors, Analog Output Setup (for board number), Gas Alarm Setup, SuperCalc, and Analog Input Calibration. These submenus are described in greater detail below.

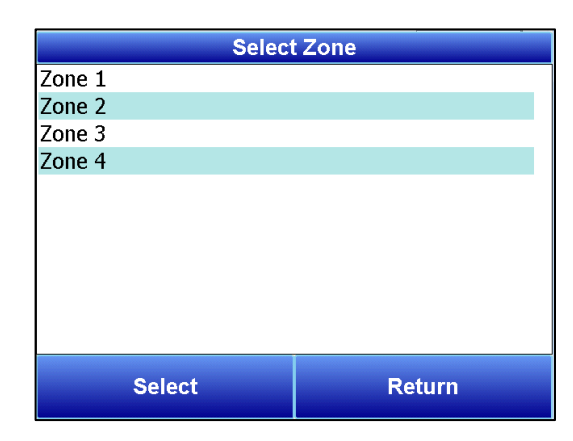

# ZONE Selection

Sub-menus that require zone selection will be identified in this manual by the Zone Selection icon shown at left.

# <span id="page-10-0"></span>Default Screen

Once the MZA 6010 has successfully loaded its software, the default screen will be displayed.

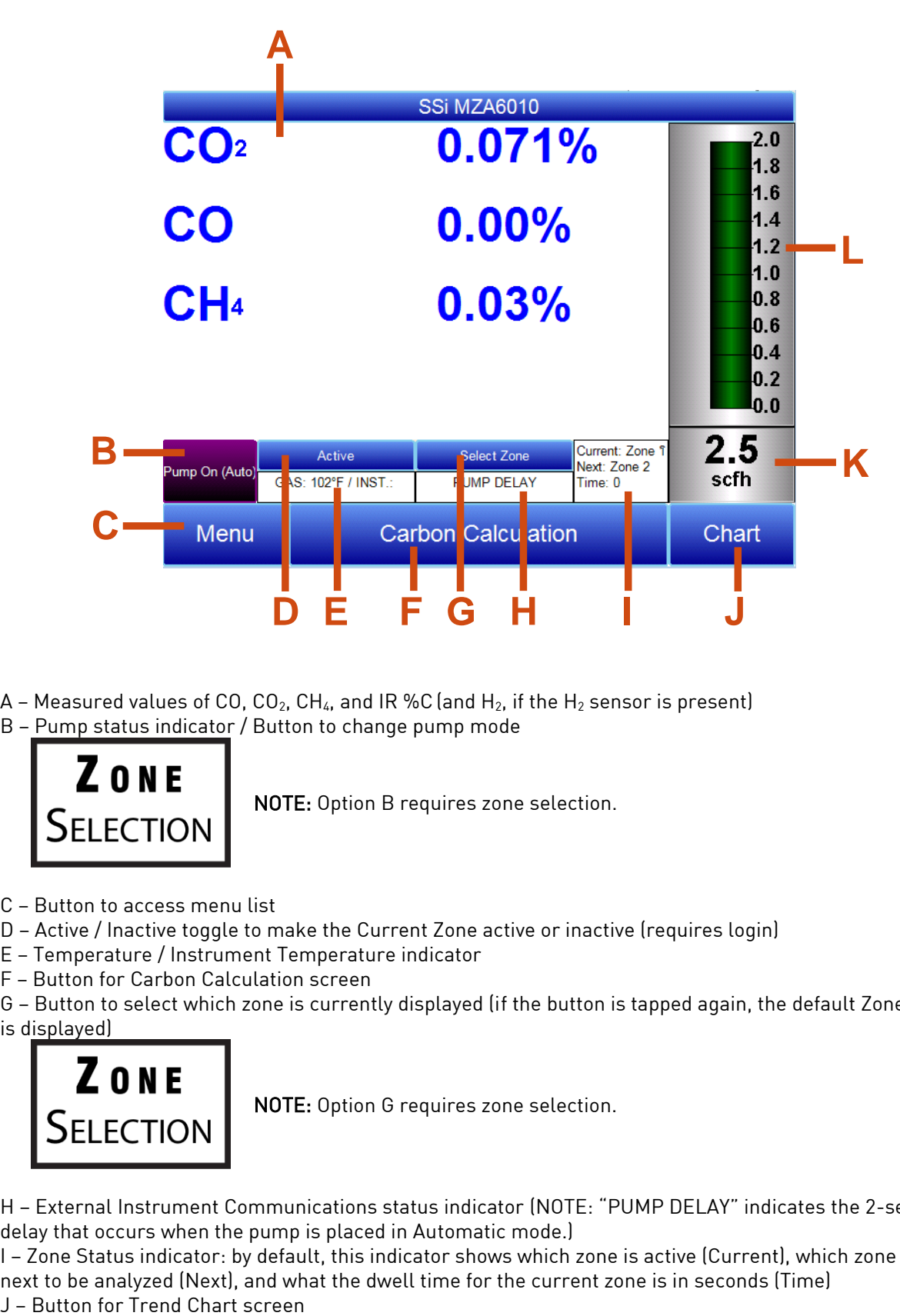

A – Measured values of CO, CO<sub>2</sub>, CH<sub>4</sub>, and IR %C (and H<sub>2</sub>, if the H<sub>2</sub> sensor is present) B – Pump status indicator / Button to change pump mode

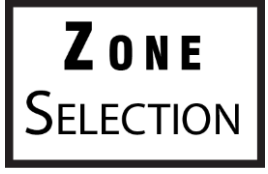

NOTE: Option B requires zone selection.

- C Button to access menu list
- D Active / Inactive toggle to make the Current Zone active or inactive (requires login)
- E Temperature / Instrument Temperature indicator
- F Button for Carbon Calculation screen
- G Button to select which zone is currently displayed (if the button is tapped again, the default Zone view is displayed)

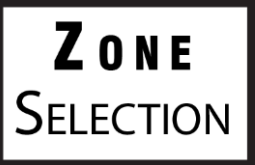

NOTE: Option G requires zone selection.

H – External Instrument Communications status indicator (NOTE: "PUMP DELAY" indicates the 2-second delay that occurs when the pump is placed in Automatic mode.)

I – Zone Status indicator: by default, this indicator shows which zone is active (Current), which zone is next to be analyzed (Next), and what the dwell time for the current zone is in seconds (Time)

Super Systems Inc. **Page 11 of 66** 

K – Numeric Flow Indicator

L – Visual Flow Indicator

Pressing the Return button at the bottom right of the operator interface on any screen will take the display to the default. It may be necessary to press the Return button multiple times.

# <span id="page-11-0"></span>Pump Operation

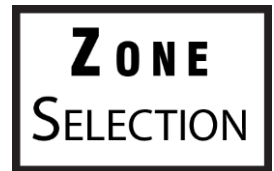

NOTE: This function requires zone selection.

Initially, the pump will be off. The pump should remain off while sampling an endothermic generator or any other atmosphere under positive pressure. The pump should also remain off during calibration. For proper operation, the flow of gas through the sensors should be between 1.0 and 2.0 SCFH. If the flow meter on the right of the screen or on the inside of the lid does not indicate sufficient flow, turn the pump on. When accessed from the main screen, the pump has two possible modes: Automatic and Off. (NOTE: when the pump is placed in Automatic mode, there is a 2-second delay before the pump is activated. During this time, the External Instrument Communications status indicator will read "PUMP DELAY.")

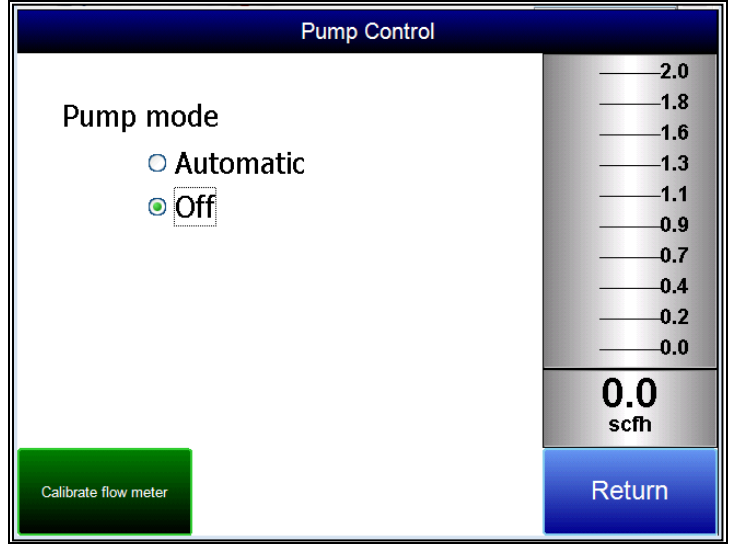

<span id="page-12-0"></span>Carbon Calculation

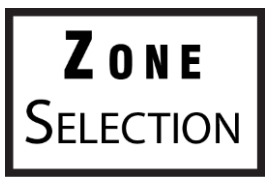

NOTE: This option requires zone selection.

The MZA 6010 determines the percent carbon in the sample gas using measured amounts of  $CO$ ,  $CO<sub>2</sub>$ , and CH<sup>4</sup> along with the Furnace Temperature. The Furnace Temperature is either entered by the user or obtained automatically from the Furnace Temperature Controller via RS-485 communications.

Additionally, the carbon percentage measured by the MZA 6010 can be used as a comparison to the carbon percentage measured by a furnace's oxygen probe. This is accomplished either by manually entering the Probe Temperature, Probe Millivolts, and the Probe CO Factor into the MZA 6010 or by obtaining the information automatically via RS-485 communications to the Furnace Carbon Controller. Providing the probe information allows the MZA 6010 to suggest an adjustment for the probe CO Factor (or Process Factor) in order to keep the oxygen probe measuring properly.

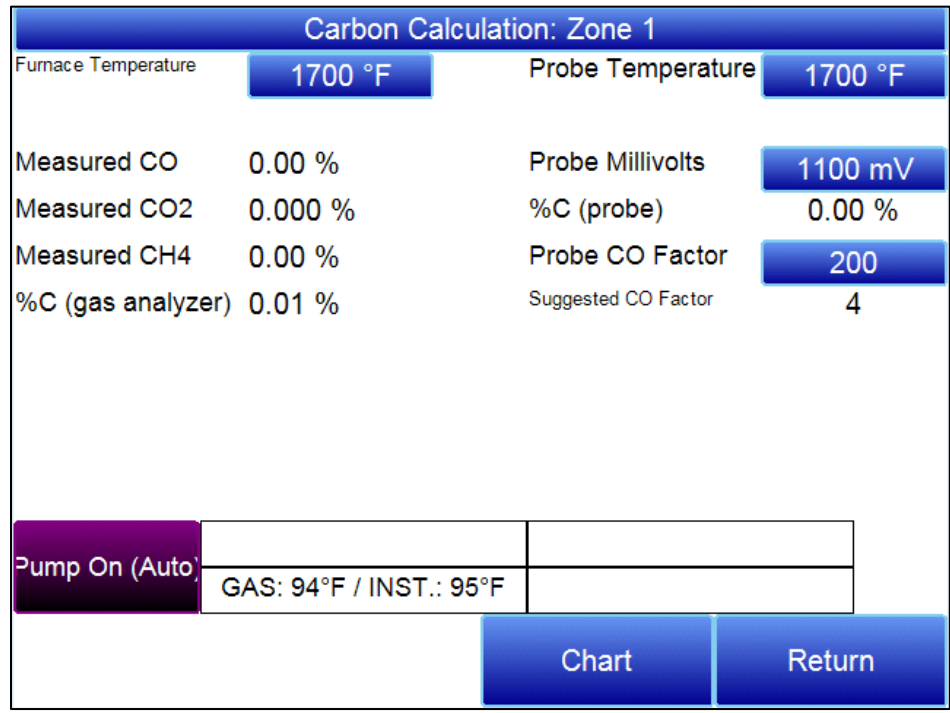

Using infrared analysis is considered a more accurate method for determining the percent carbon of a gas compared to using an oxygen probe alone. The single point oxygen probe assumes a theoretical mixture of endothermic gas to infer the percent carbon whereas the gas analyzer will measure the exact composition of the process gas. The percent carbon determined by the gas analyzer can then be used to adjust the carbon percentage determined by the oxygen probe.

# <span id="page-13-0"></span>Chart

The Chart Display shows between 1 hour and 24 hours of process variable data on the screen and can be scrolled back to view all of the data stored on the flash card. The vertical timelines change as the time changes on the screen. The function buttons run along the bottom of the screen.  $\overline{\phantom{a}}$ 

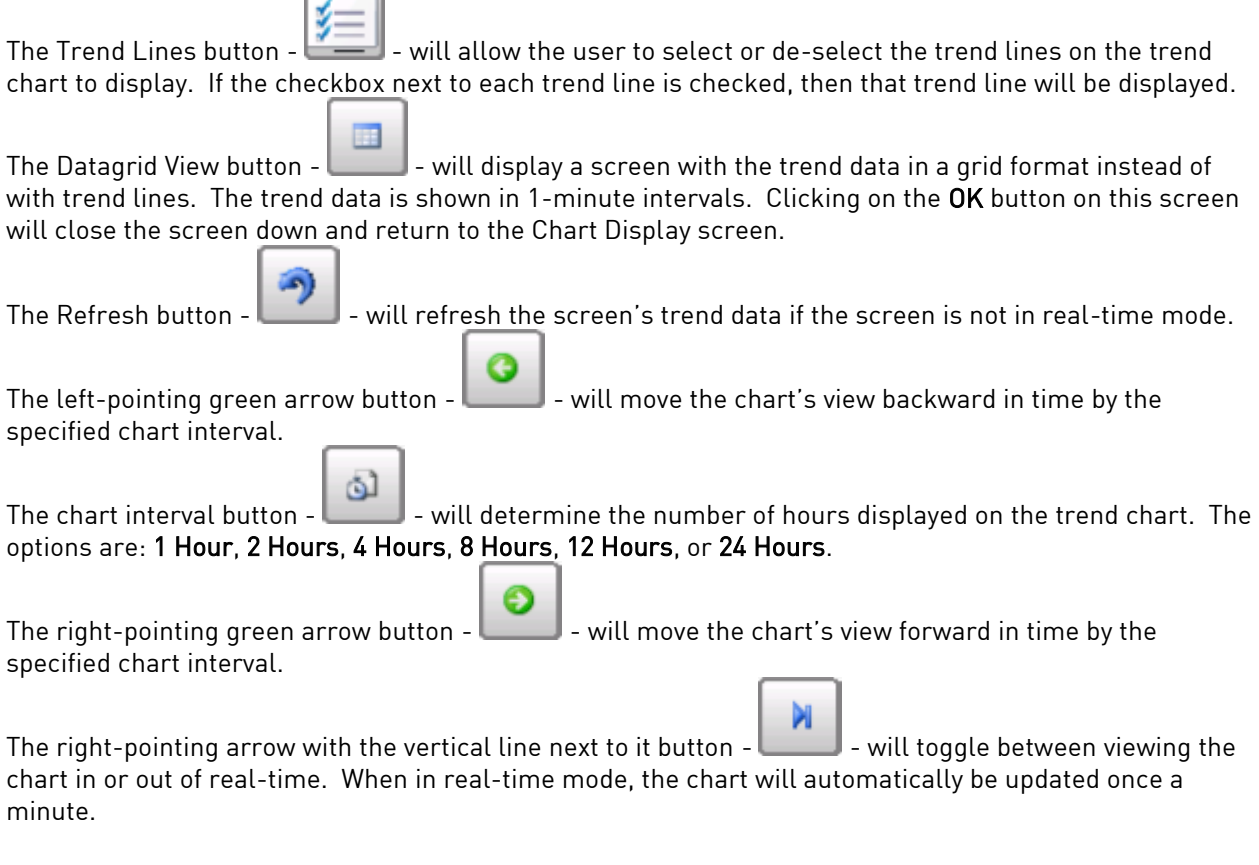

#### <span id="page-13-1"></span>Chart Sub Menu

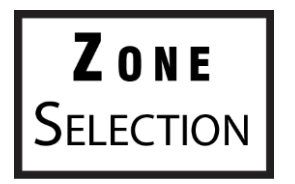

NOTE: This option requires zone selection.

There is a sub-menu available by putting a finger or a stylus anywhere on the chart and holding it there for a couple of seconds. The sub-menu will have the following options available: Zoom, Restore, Add Note, Data, and Exit.

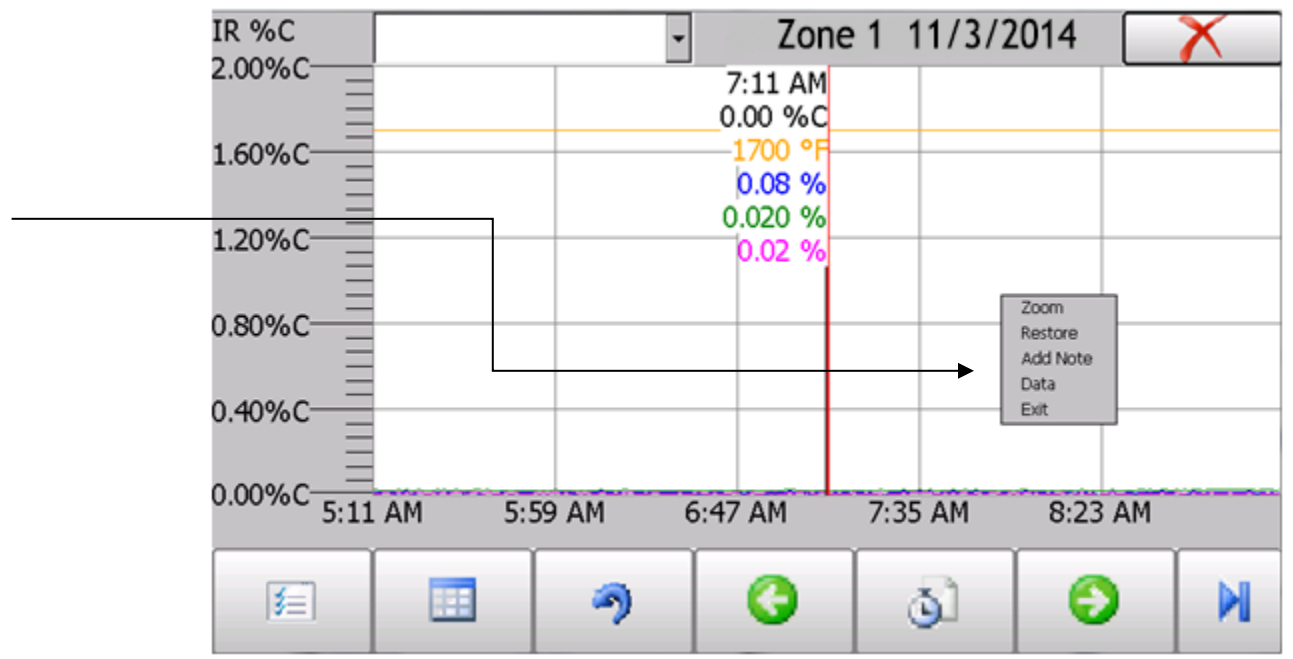

The Zoom option will allow the user to zoom in on a particular part of the screen. Once this has been selected, the user can take a stylus or a finger and create a box around the data. Once the user releases the stylus or finger, a zoom is no longer possible, and the user will need to re-select the option from the sub-menu to zoom in again.

The Restore option will back out of any zoom options that have been performed and display the initial chart screen.

The Add Note option allows the operator to enter a note on the chart, similar to writing on a paper chart. The note is available when the chart is printed out using the utility software included with the Series 9010 instrumentation. Pressing the Add Note option displays a screen where the operator can enter the operator ID or initials and a note. The user has the option to enter a note using either the operator interface keyboard and typing or using the Signature mode and writing the note with the stylus.

The Data option will show the trend data as a data grid instead of the trend lines on a chart. This

functionality is exactly the same as if the user pressed the Datagrid View button - From the chart screen.

Exit will close out the sub-menu without selecting an item.

Pressing the red 'X' in the top right-hand corner of the screen will take the user back to the status screen.

## <span id="page-15-0"></span>Menu Lists

Accessing the menu screen will show available options.

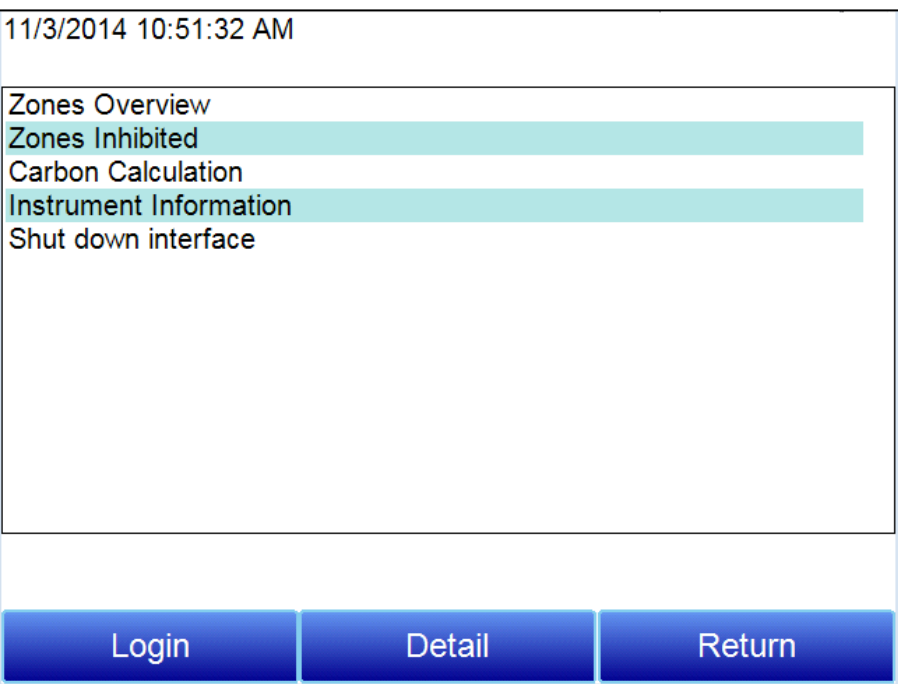

Zones Overview, Zones Inhibited, Carbon Calculation, Instrument Information, and Shut Down Interface can be accessed by any users. Additional menu items are available when an authorized user logs in using an appropriate Pass Code. When the Supervisor Pass Code is entered (default = 1), the user will also be able to access the Edit Active Zones and Zones Sequence Setup menus.

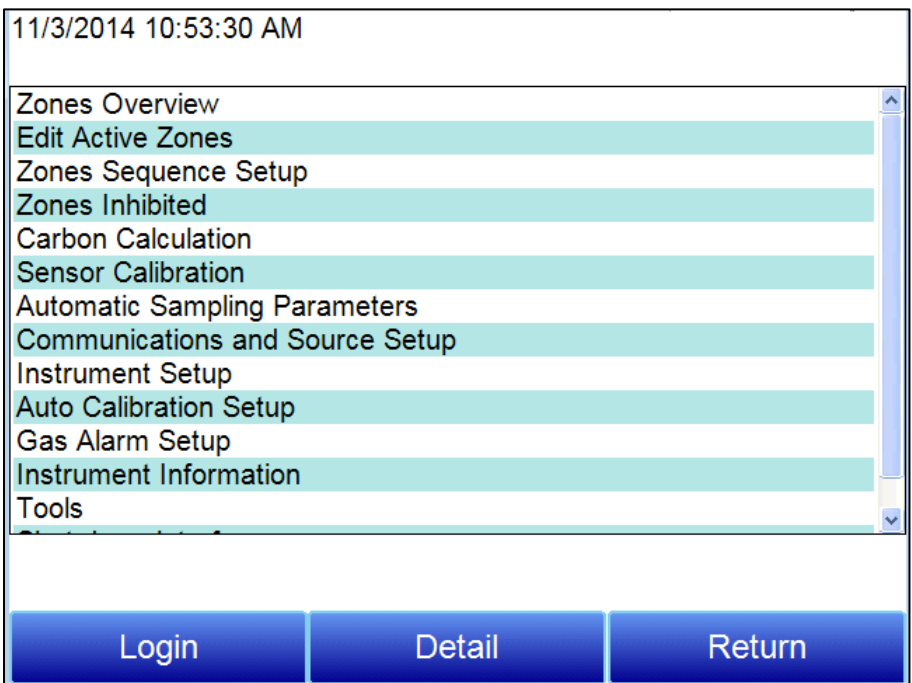

To see the full range of options available, the user must use the Configuration Pass Code (Default = 2). This provides the user with all available options including calibration and setup functions.

To access any items on the menu list, touch the item to highlight it and then press Detail. A specific description of each item on the list follows.

#### <span id="page-16-0"></span>Zones Overview

The Zones Overview menu displays information on:

- Which zone is currently being analyzed (labeled Current);
- Which zone is next to be analyzed (Next, with a remaining dwell time shown); and

This menu also allows you to:

- Edit settings for active zones (Edit Active Zones) and
- View an overview screen on each active zone (View Detail on the currently selected zone). This will show the default screen for the selected zone.

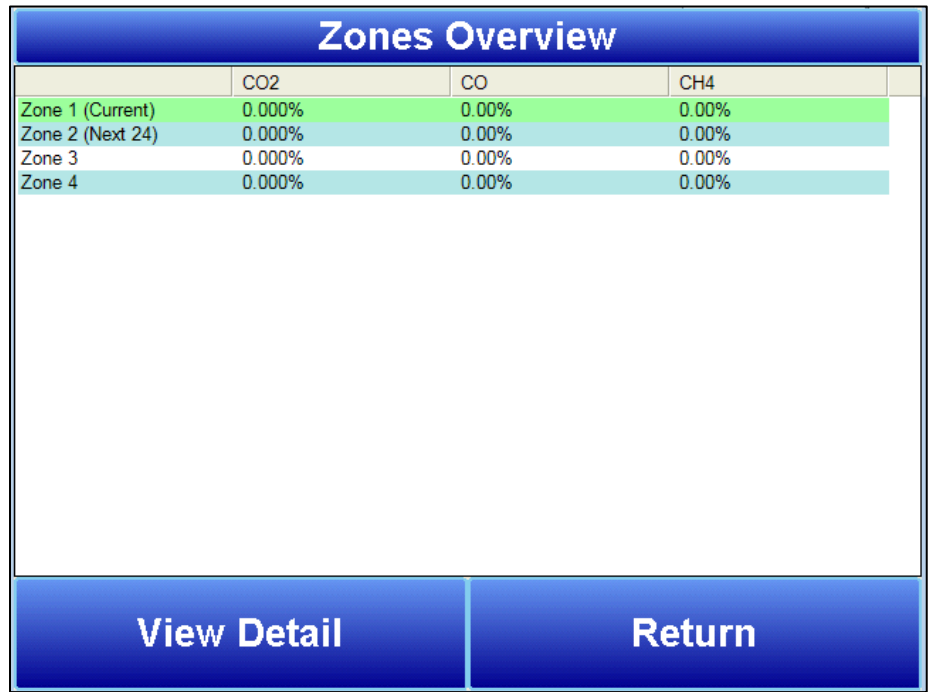

#### <span id="page-17-0"></span>Edit Active Zones

The Edit Active Zones menu allows you to:

- Change the status of each zone between Active and Inactive (Edit Status)
- Edit the dwell time, in seconds, for each zone (Edit Dwell Time) and
- Change the status of the pump for each zone between Auto and Off (Edit Pump).

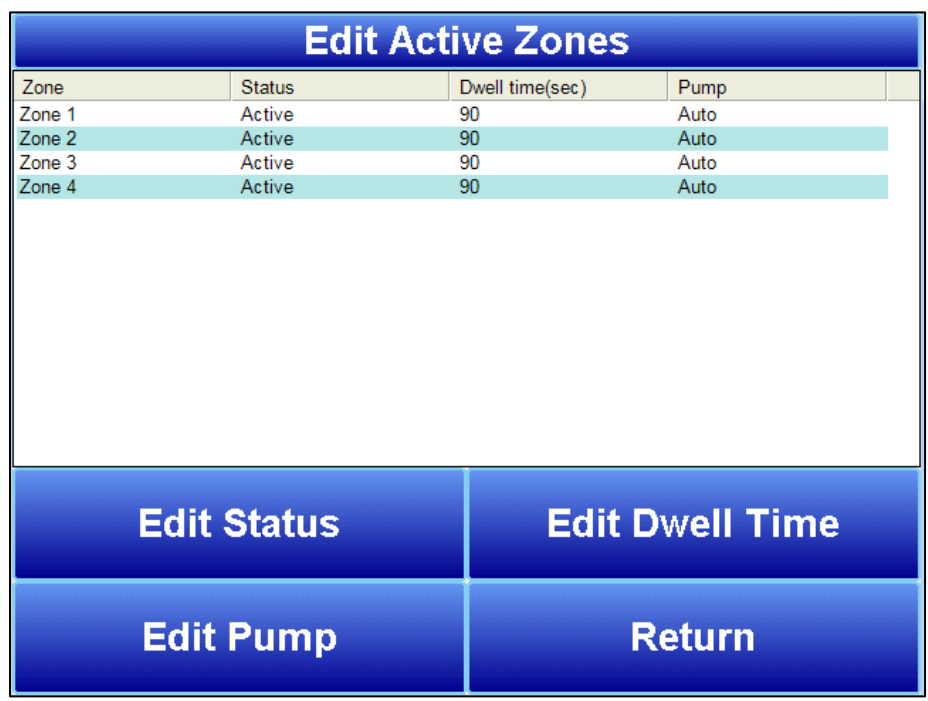

#### <span id="page-18-0"></span>Zones Sequence Setup

With Zones Sequence Setup, you can determine a sequence of zone analysis. Up to 32 items can be programmed in the sequence, and any active zone can be included in the sequence. The dwell time for each zone in the sequence is determined by the dwell time set in the Edit Active Zones menu. Use of the Zones Sequence is optional. If all entries are set to "Not Used", then the MZA will cycle through all active zones in numerical order.

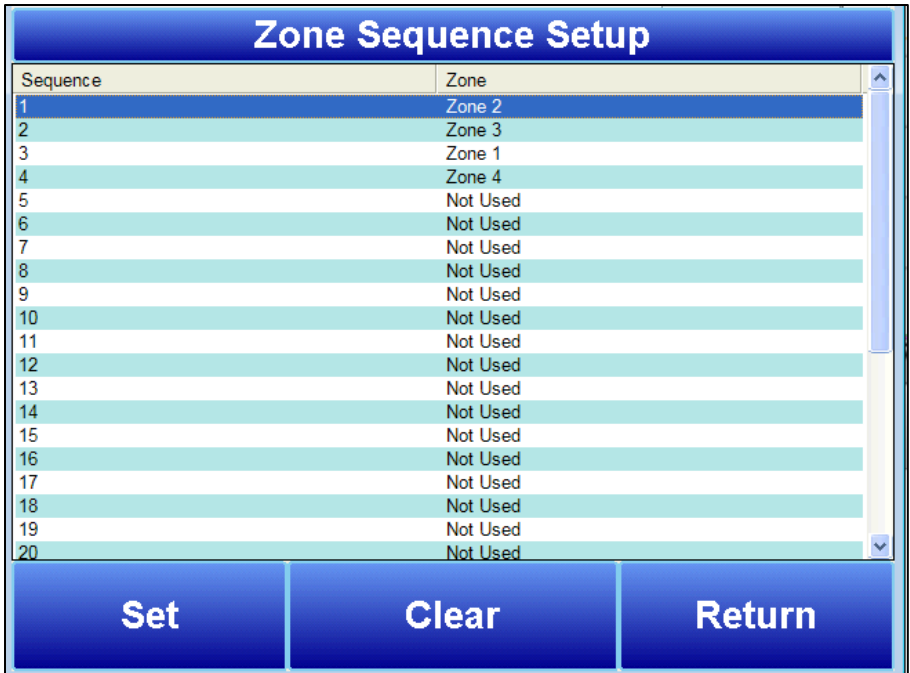

The Set button allows you to select which zone is applied to the selected step number (1 through 28). The Clear button will clear any zone from the selected step.

To illustrate how this works, assume an example where Zones 1, 2, 3, and 4 are active. You can determine multiple sequences including those zones. In the example below, three example sequences are shown. Each sequence has eight steps. In Sequence 1, Zones 1, 2, 3, and 4 are analyzed in order, followed by Zone 3, 2, 4, and 1. This sequence will repeat itself after Step 8. In Sequence 2, Zones 3 and 4 are analyzed, one after the other, three times. In Steps 7 and 8, Zones 1 and 2 are analyzed, respectively. Finally, in Sequence 3, the zones are analyzed in an inverted order (4, 3, 2, 1) in the first four steps, and then they are analyzed in standard numerical order (1, 2, 3, 4) in Steps 5 through 8.

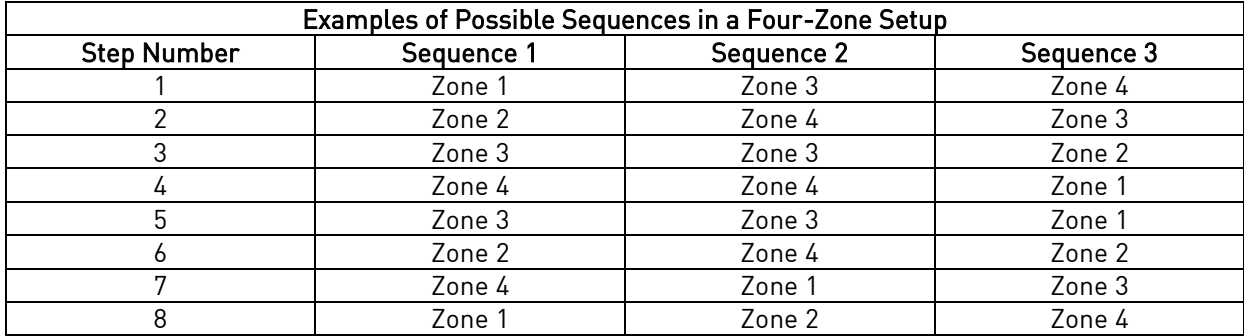

#### <span id="page-19-0"></span>Zones Inhibited

This menu contains information on which zones are inhibited and which zones are not inhibited. If a zone is inhibited, the screen will indicate a reason for the inhibiting of that zone. No settings can be changed. This is an informational screen.

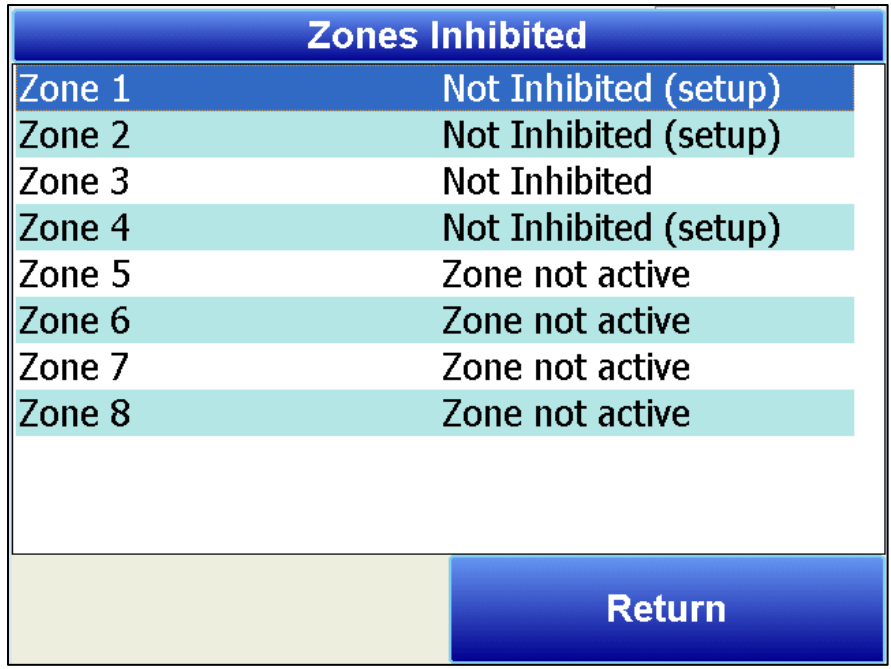

Reasons for a zone being inhibited include the following:

- Pump off
- Digital input blocking sample
- Zone off
- Minimum TC not satisfied
- Minimum mV not satisfied
- Calibration active
- Autocal active
- **•** Sample inhibited
- Zone off or adjust delayed
- Digital input blocking adjustment

#### <span id="page-19-1"></span>Carbon Calculation

Please see the [Carbon Calculation](#page-12-0) section starting on page [13.](#page-12-0)

#### <span id="page-20-0"></span>Sensor Calibration

On the MZA 6010, you can perform a sensor calibration with one of four calibration sources. These sources are displayed when Sensor Calibration is first selected: Automatic Calibration Port, Auxiliary Calibration Port, Sample Line (with pump on), and Sample Line (with pump off).

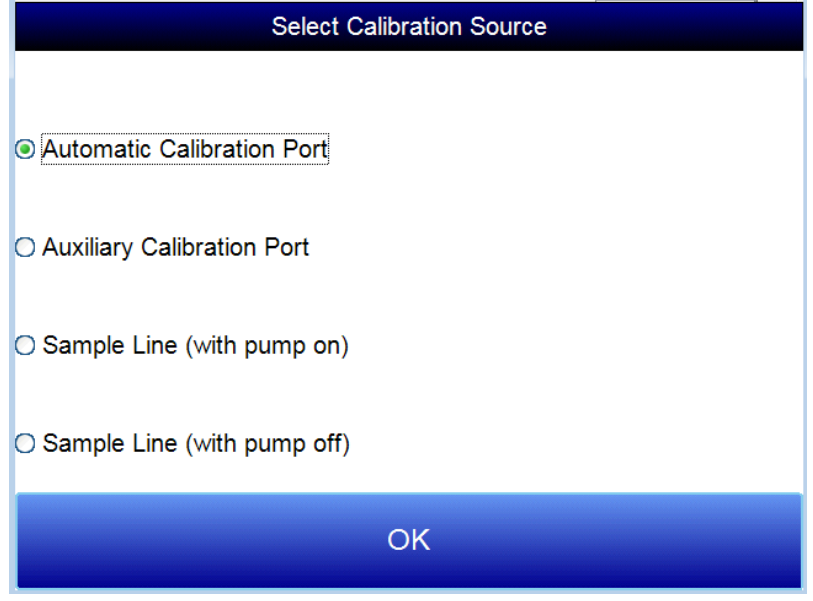

You will be required to select one of the four sources.

With the Automatic Calibration Port, calibration is performed using the Zero Calibration Gas Inlet and Span Calibration Gas Inlet ports on the side of the enclosure.

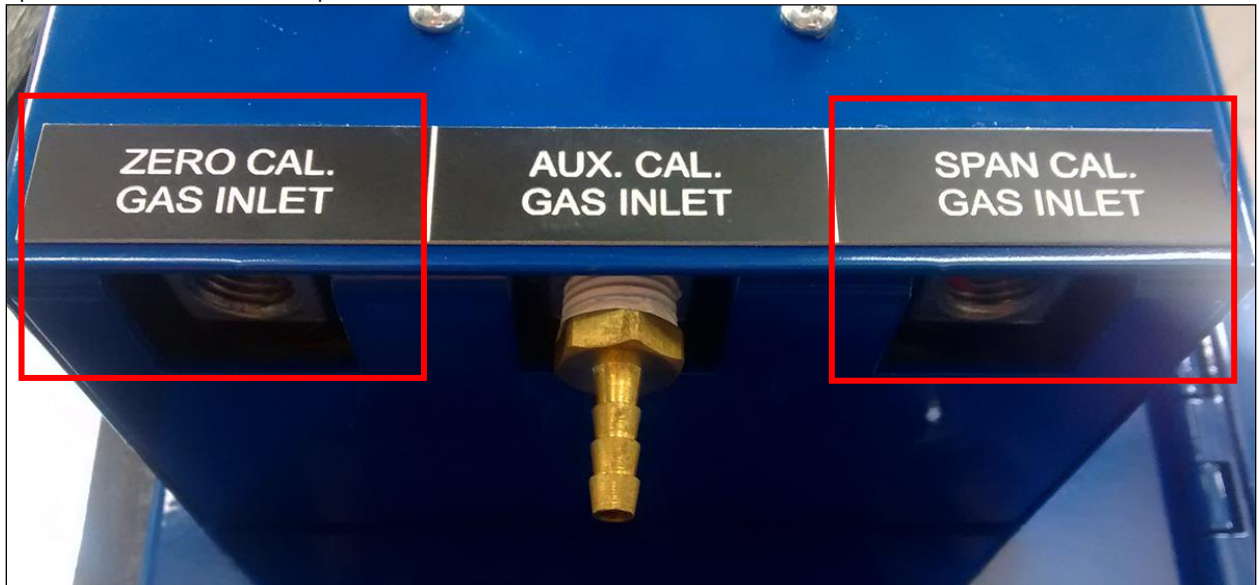

Gas Inlet Ports for Automatic Calibration

The Auxiliary Calibration Port makes use of the Auxiliary Calibration Gas Inlet, located on the side of the enclosure and in the middle of the gas inlets for Zero Calibration and Span Calibration. A single gas line is run to the Auxiliary Calibration Gas Inlet port for zero and span calibration.

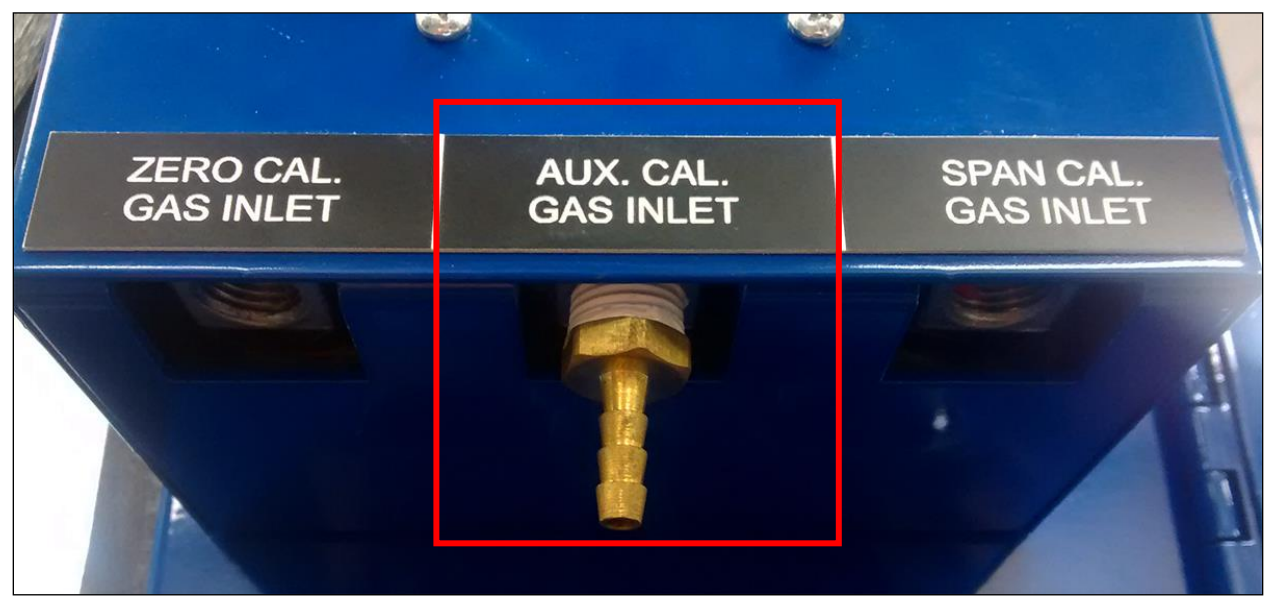

Gas Inlet Port for Auxiliary Calibration

Calibration with a Sample Line makes use of the Sample Inlet Port located on the side of the enclosure opposite the ports used for Automatic Calibration and Auxiliary Calibration. The option selected will depend on whether the pump is running [Sample Line (with pump on)] or not running [Sample Line (with pump off)].

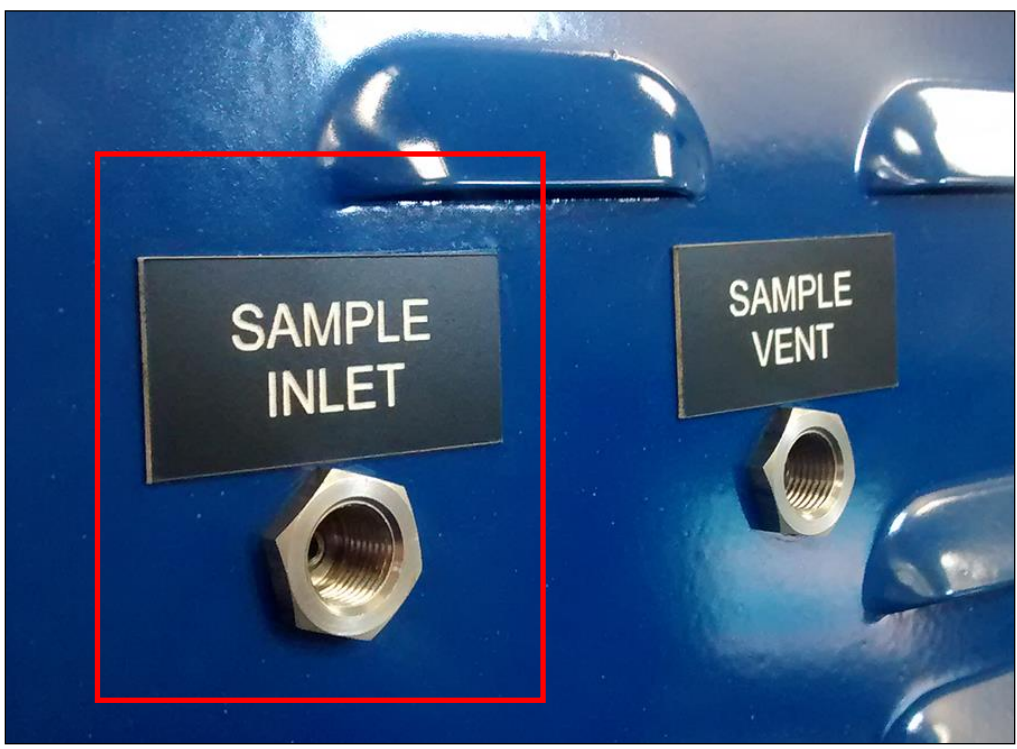

Sample Inlet Port Used for Sample Line Calibration

**Sensor Calibration**  $2.0$ **O** Zero Calibration ◯ Span Calibration  $1.8$ Gas Target Actual **Status**  $1.6$  $-0.02%$ **OK**  $\triangledown$  CO  $0.00\%$  $1.3$  $1.1$ 0.050% OK  $\triangledown$  CO<sub>2</sub>  $0.000\%$  $0.9$ 0.07% **OK**  $\triangleright$  CH4  $0.00\%$  $0.7$  $0.4$  $0.2$ Last Zero Calibration: 6/16/2014 (12 days, 12 minutes)  $0.0$ Last Span Calibration: 6/16/2014 (12 days, 6 minutes)  $0.0$ Pump should be off when using pressurized cylinders of gas scfh **Enter Cal Mode** Return

Once you have attached the gas line as needed and selected the desired calibration source, tap OK. A screen similar to the one shown below will be displayed.

Two types of calibrations can be performed on the NDIR sensor: Zero and Span. The Zero calibration should be performed with a gas that has none of the measured gases in it. Ideally this would be pure Nitrogen or Argon. The concentration of the Span calibration gas should closely resemble the gas that is being measured. For a heat treating application measuring endothermic gas, the ideal composition would be:

- $CO: 20%$
- $CO<sub>2</sub>: 0.5%$
- CH4: 5.0%
- $H_2: 40%$
- N<sub>2</sub>: Balance

Since the accuracy of the calibration gas directly influences the resulting accuracy of the instrument, the highest possible accuracy grade should be obtained. Some gas suppliers refer to this as a "Certified Primary Standard". The high degree of accuracy is not required to obtain nominal values that exactly match the values shown above. The accuracy is required to know the exact composition of the gas in the cylinder. The actual composition will be shown on the bottle when it is delivered.

When flowing calibration gas is into the analyzer, turn the pump off. The amount of flow from the gas cylinder should be approximately 1.5 SCFH at no pressure. The gas cylinders will be under high pressure, so it is recommended that a two stage regulator with a low pressure secondary stage be used. It is good practice to begin the flow of gas before attaching the calibration gas to the instrument. This will prevent any high pressure bursts from entering the instrument.

Calibration gases can be obtained from Super Systems, however they can also be obtained from any supplier of custom gases.

#### Hydrogen Cell Note:

It is recommended that the instrument be turned on for three hours prior to performing an  $H_2$  calibration.

#### <span id="page-23-0"></span>Performing a Zero Calibration

From the Sensor Calibration screen, be sure that the button at the upper left of the instrument is selecting Zero Calibration and not Span Calibration.

When this is selected, the target values will automatically go to zero. Begin the flow of gas at the appropriate rate, and allow the readings to come to equilibrium. This occurs when the actual values are not moving in a specific direction, and they display only slight movements up and down. This should take approximately 45 seconds.

There is a column showing the Status of each gas. In this area the instrument is making a comparison between the Target value and the Actual value and providing feedback based on the amount of difference between the two. There are three possible words that can appear in this area:

" $OK"$  – The gas is within 10% of where it is expected to be.

"OK?" – The gas is between 10% and 20% of where it is expected to be. This could indicate an issue with the calibration gas, so the calibration gas and the associated tubing should be checked and verified to be free from leaks or improper gas composition. This message does not necessarily indicate that there is a problem with the sensor or the calibration. It is meant only to have the operator make sure that the proper procedures are being followed.

"**BAD**" – The gas is more than 20% from where it is expected to be. The same items should be checked as described above. This message could indicate an issue with the sensor.

Regardless of the status of each of the gases, the instrument can be calibrated by waiting for the readings to stabilize and pressing Start Calibration. Timers will begin to count down, and when they reach zero the Actual values should be the same as the Target values (allowing for slight variations as a result of gas fluctuations).

#### <span id="page-23-1"></span>Performing a Span Calibration

A Span calibration is performed the similarly to the zero calibration but with two small changes. First, the selector button at the top should be on Span Calibration instead of Zero Calibration. Second, the gas values for the specific cylinder of gas being used need to be entered into the Target values. To do this, press the blue box associated with each gas and enter the value shown on the cylinder. For example, the nominal value for CO may be 20%, but your cylinder may actually have 19.96% CO. 19.96 is the value that should be entered as a Target.

After the gas values have been entered, proceed with the calibration in the same manner as with the zero calibration. Never perform a span calibration without first doing a zero calibration.

#### <span id="page-23-2"></span>Automatic Sampling Parameters

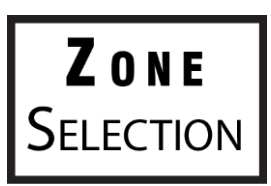

NOTE: This option requires zone selection.

This instrument is capable of communicating directly with a control instrument. This is valuable because it will provide real-time entry of the temperature and millivolt information from the probe, allowing for an accurate comparison between the IR % Carbon and the Probe %Carbon. To establish this communications link, see "Communications and Source Setup – Atmosphere/ Temp Sources."

The Automatic Sampling Parameters screen will allow the user to adjust the way that the MZA 6010 updates the COF / PF in the atmosphere controller. All of the parameters on this page can be disregarded if the "COF/PF Adjustment Mode" is set to Monitor mode. These parameters only apply when the instrument is in Control mode.

Super Systems Inc. **Page 24 of 66** 

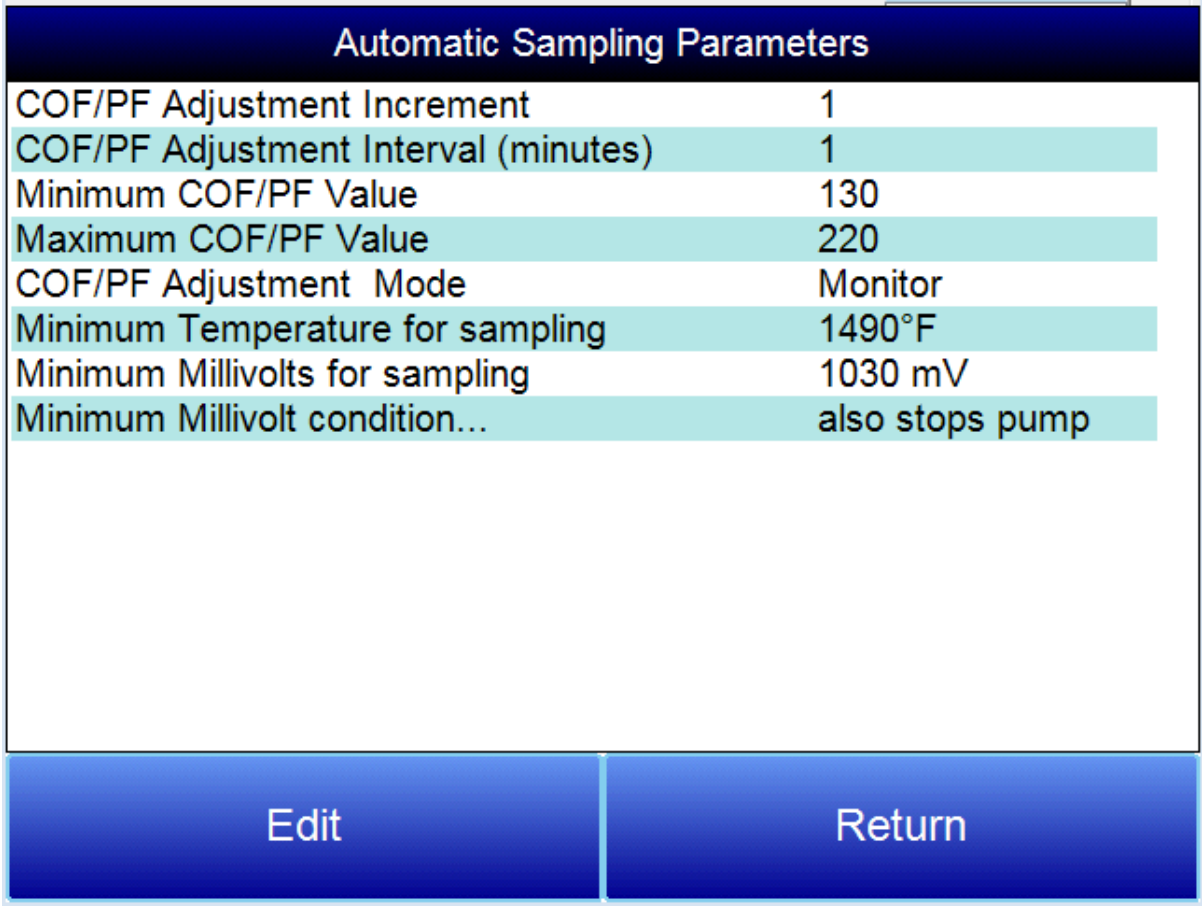

#### <span id="page-24-0"></span>COF/PF Adjustment Increment

When adjustments are made automatically, this value indicates the size of the step that is made when the COF/PF is changed. It is recommended that this number remain low to avoid making sudden changes to the process that could be caused by temporary conditions.

#### <span id="page-24-1"></span>COF/PF Adjustment Interval (minutes)

This indicates the frequency that automatic adjustments are made. We recommend making small changes at a frequent interval instead of making large changes at longer intervals. This will prevent temporary changes in atmosphere from making dramatic adjustments to the COF/PF.

#### <span id="page-24-2"></span>Minimum COF / PF Value

As a safeguard, the COF/PF can be prevented from dropping below a certain point. This point is the Minimum COF/PF value.

#### <span id="page-24-3"></span>Maximum COF / PF Value

<span id="page-24-4"></span>The Maximum COF/PF can also be entered as a safeguard.

#### COF / PF Adjustment Mode

This selection determines if changes to the COF/PF will be made automatically or if the instrument will monitor the conditions without making any changes. When in Monitor mode, a COF/PF will continue to be suggested, but no modifications will be made to the atmosphere controller.

#### <span id="page-25-0"></span>Minimum Temperature for sampling (0 = disabled)

This value is the lowest temperature that the instrument will sample from. When the temperature drops below this value, the COF/PF adjustment will stop and the sample pump will turn off only if the pump is set to "Auto" mode. To use this feature, the instrument should be communicating with an instrument that can provide real-time temperature data. The purpose of this function is to prevent the instrument from pulling a bad sample, which could potentially damage the sensors. The minimum temperature should always be slightly higher than the lowest possible process temperature.

#### Minimum Millivolts for sampling (0 = disabled)

This value is the lowest number of millivolts at which sampling will take place. When the number of millivolts drops below this value, the COF/PF adjustment will stop; the sample pump will turn off *only if* the pump is set to "Auto" mode and the Minimum Millivolt Condition is set to "Also stops pump" (see below). To use this feature, the instrument should be communicating with an instrument that can provide real-time probe millivolt data. The purpose of this function is to prevent the instrument from pulling a bad sample, which could potentially damage the sensors. This will prevent adjustments from being made when the proper conditions are not met. The minimum millivolts set point should be slightly higher than the minimum millivoltage that is expected.

#### Minimum Millivolt condition (0 = disabled)

This determines the behavior of the MZA 6010 when the minimum millivolts value is reached. Two settings are available:

- **Also stops pump.** When this setting is selected, the sample pump will be stopped *if the pump is* set to "Auto" mode, and COF/PF adjustment will be stopped.
- Only inhibits adjust and control. When this setting is selected, COF/PF adjustment will be stopped, and the sample pump will be allowed to run.

To use this feature, the instrument should be communicating with an instrument that can provide realtime probe millivolt data. This is another feature that is intended to prevent the analyzer from pulling a bad sample and potentially damaging the sensors.

#### <span id="page-26-0"></span>Communications and Source Setup

This screen allows the user to view and modify the method of communications between the instrument and external devices.

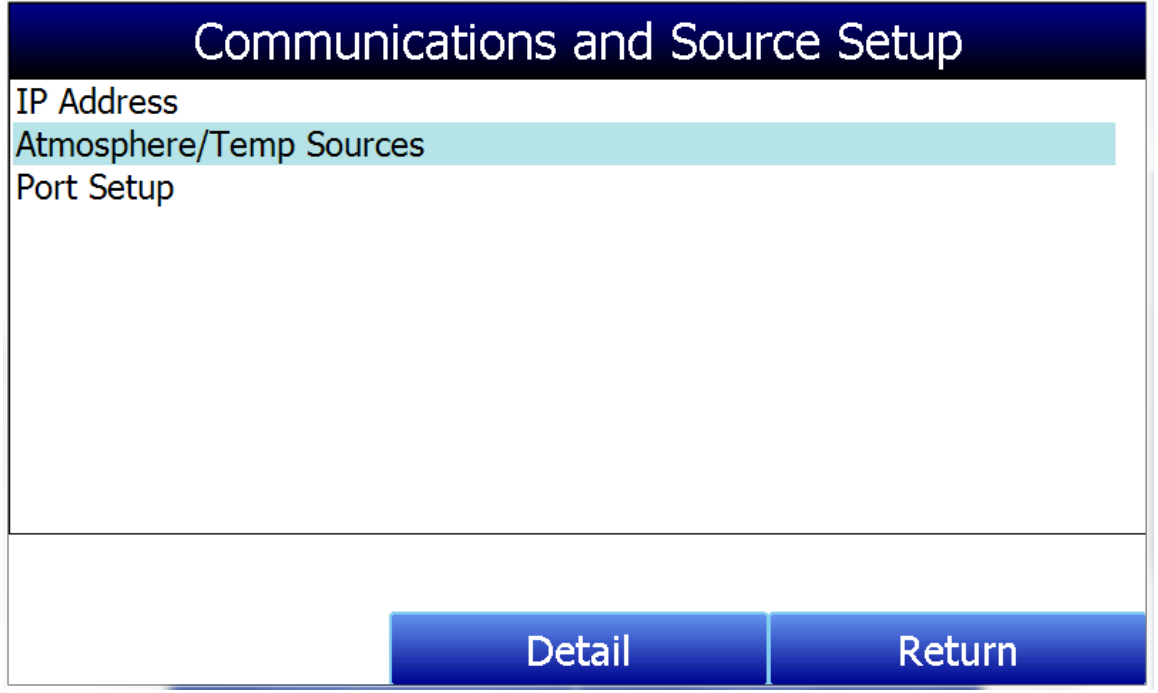

#### <span id="page-26-1"></span>IP Address

This screen allows you to:

- View the current IP address of the touch screen (To change the IP address to a fixed address, see th[e Manually Setting the IP Address](#page-27-0) section [below\)](#page-27-0)
- View or change the IR cell IP address
- View or change the IR cell net mask
- View or change the IR cell IP gateway

The Touch Screen IP Address is set dynamically by default. For the IR Cell, its IP Address, Net Mask, and IP Gateway are set to defaults, as follows:

- IR Cell IP Address: 192.168.0.221
- IR Cell Net Mask: 255.255.248.0
- IR Cell IP Gateway: 192.168.1.101

Using the IP Address menu options, these default values can be changed.

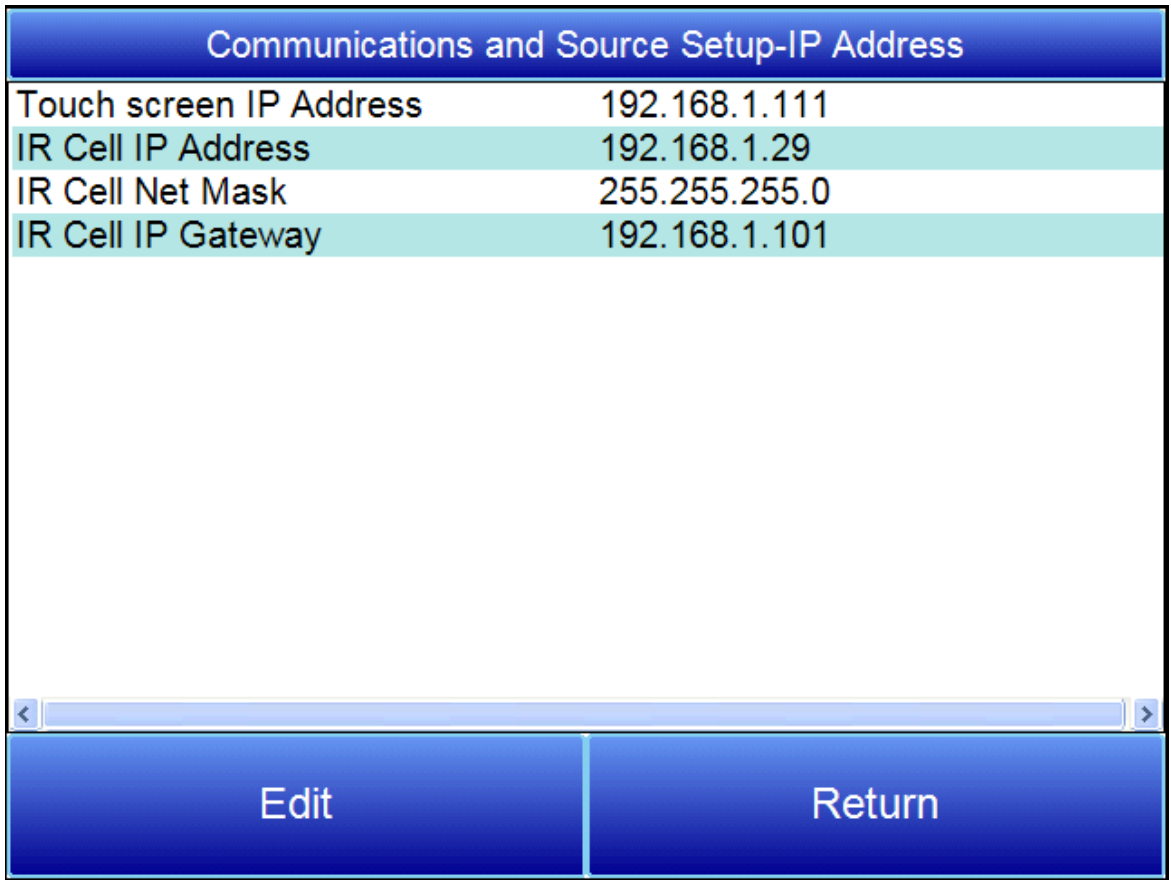

The IR Cell IP Address option allows you to view the current IP address of the IR cell. To change the IP address of the IR cell, tap on the option line and select Edit.

The IR Cell Net Mask option allows you to view the current Net Mask of the IR cell. To change the Net Mask of the IR cell, tap on the option line and select Edit.

The IR Cell Gateway option allows you to view the current Gateway of the IR cell. To change the Gateway of the IR cell, tap on the option line and select Edit.

In order to detect the IR cell on the network when it is connected via Ethernet, it must be on the same subnet as the device (for example, the computer).

#### <span id="page-27-0"></span>Manually Setting the IP Address

When connected to a network, the MZA 6010 screen will obtain its own IP Address. It does this during the power-up procedure, so if communication via Ethernet is preferred, plug the cable into the instrument before turning it on. To use a specific IP address, it must be entered on the Windows CE screen. This can only be accessed when the Gas Analyzer software has been shut down.

- 1. Log in to the MZA 6010 touch screen using the supervisor access code (by default, this code is '2').
- 2. Access the Instrument Setup  $\rightarrow$  General Setup menu.
- 3. Select "Shut Down Software" followed by "Yes".
- 4. The program will shut down and a Windows CE screen will appear.
- 5. Click the Start menu in the lower left corner.
- 6. Select 'Settings" and then "Network and Dial-up Connections".
- 7. Select "CS89001"
- 8. Select the option for "Specify an IP Address"
- 9. Enter the desired IP Address, Subnet Mask, and Default Gateway.
- 10. Select "OK"
- 11. Close open windows to return to the main Windows CE Screen.
- 12. Double-click on the "SaveRegs" icon.
- 13. Select "OK" from the Registry Save Complete notification.
- 14. Turn the instrument off and wait for the screen to turn off.
- 15. Turn the instrument back on.
- 16. The instrument will automatically boot up as a gas analyzer with the IP address that has been manually entered.

<span id="page-28-0"></span>Atmosphere/Temp Sources

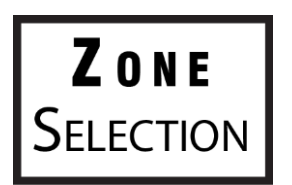

NOTE: This option requires zone selection.

RS485 communications can be set up to automatically enter and update data from the oxygen probe and, if desired, make modifications to the COF/PF in the atmosphere controller.

NOTE: Use Terminals 1560 and 1570 on the main enclosure to wire external instruments to the MZA.

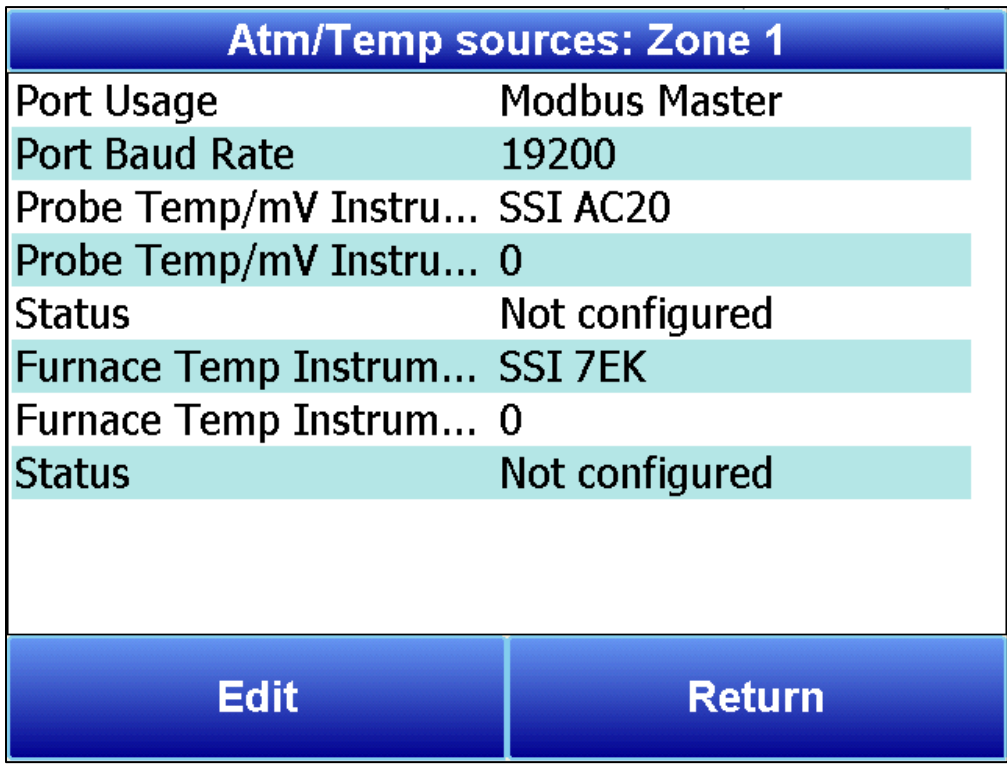

#### Port Usage

This is the communication method used to supply information to the instrument. The possible values are: Modbus Master Modbus Host

#### Port Baud Rate

This is the speed of communications which can range between 1200 and 115200.

#### Probe Temp/mV Instrument

This is the make and model of the device that will be supplying the instrument with information on: probe temperature, probe millivolts, and COF/PF. Possible choices are:

- Internal, Probe mV, K
- Internal, Probe mV, S
- SSi AC20<br>• Yokogawa
- Yokogawa 750
- Honeywell UDC3300<br>• Dualpro 1 Mod
- Dualpro 1 Mod
- Dualpro 2 Mod
- DP 1 MMI
- DP 2 MMI
- Eur 2404
- Eur 2500
- $\bullet$  CP V3.5
- CP V3.0
- CarbPC
- SSi 9200 loop 1
- IR Base
- MGA
- 9010

#### Probe Temp/mV Instrument Address

This is the address of the atmosphere controller. It can be directly entered using the numeric keypad on the touch screen.

#### Furnace Temp Instrument

This is the make and model of the device that will be supplying the instrument with information on furnace temperature. If there is no instrument associated with this input, the probe temperature will be used. Possible selections are:

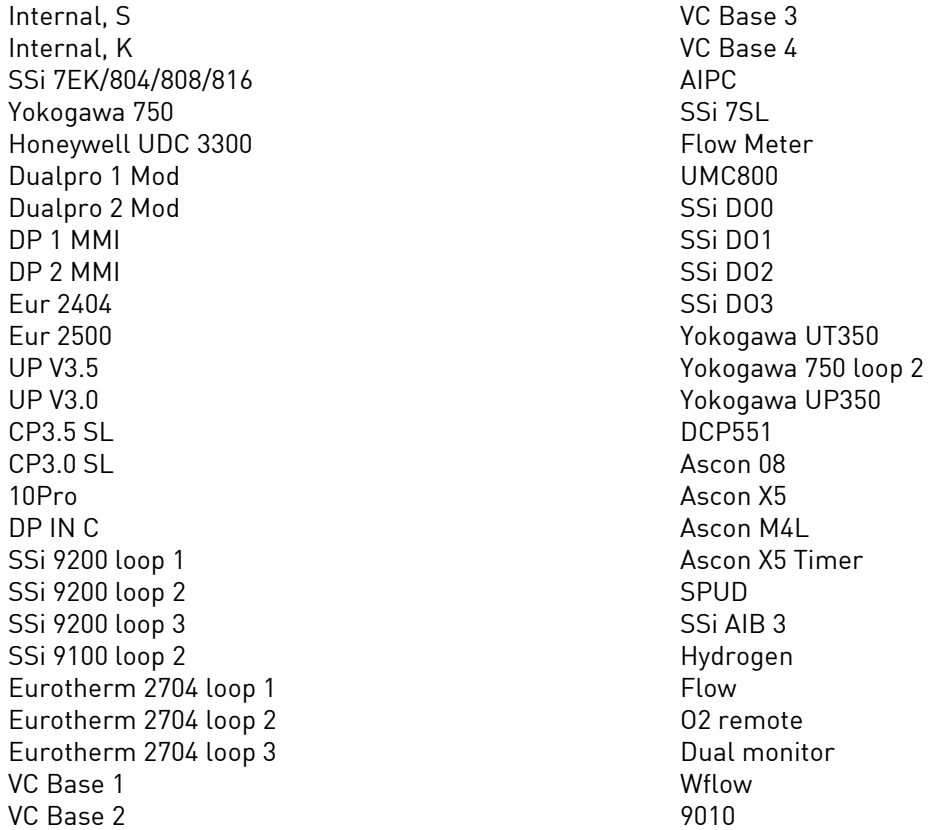

#### Furnace Temp Instrument Address

This is the address of the furnace temperature instrument. It can be directly entered using the numeric keypad on the touch screen.

#### <span id="page-30-0"></span>Port Setup

This page is used to set the parameters for the communications ports. The factory default settings are shown below, and they should not need to be changed by the operator.

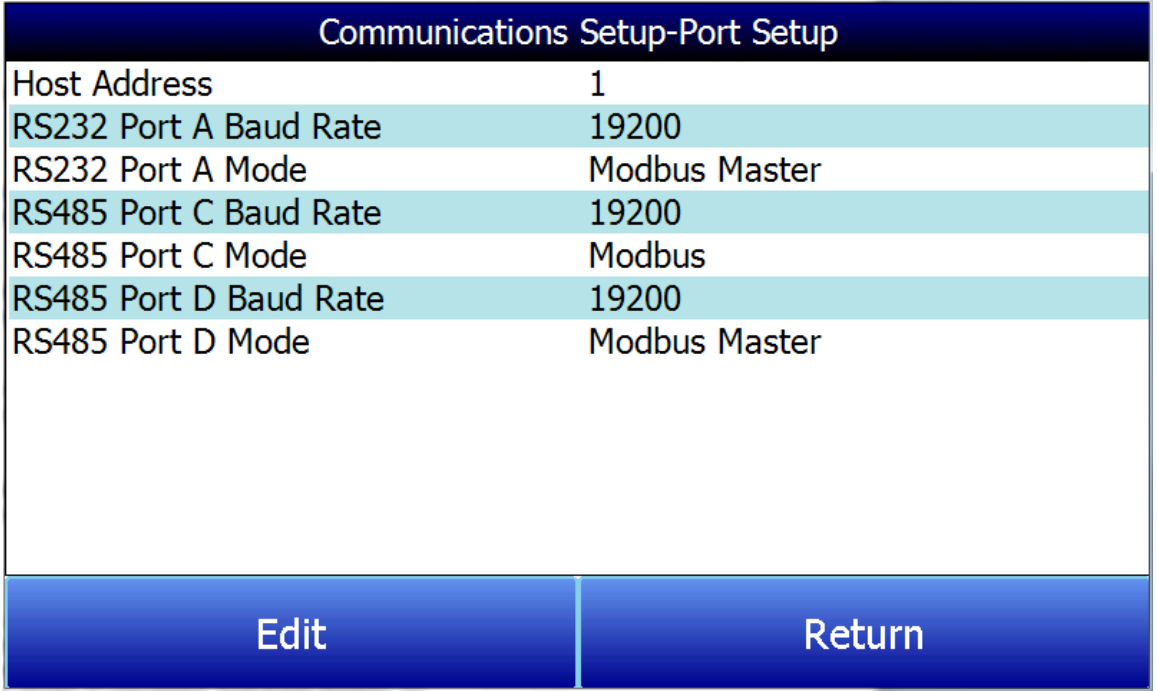

#### MZA 6010 Operations Manual

#### <span id="page-31-0"></span>Instrument Setup

The items shown in this menu list are settings that should only need to be changed once. Any modifications to the default values will be saved in the instrument.

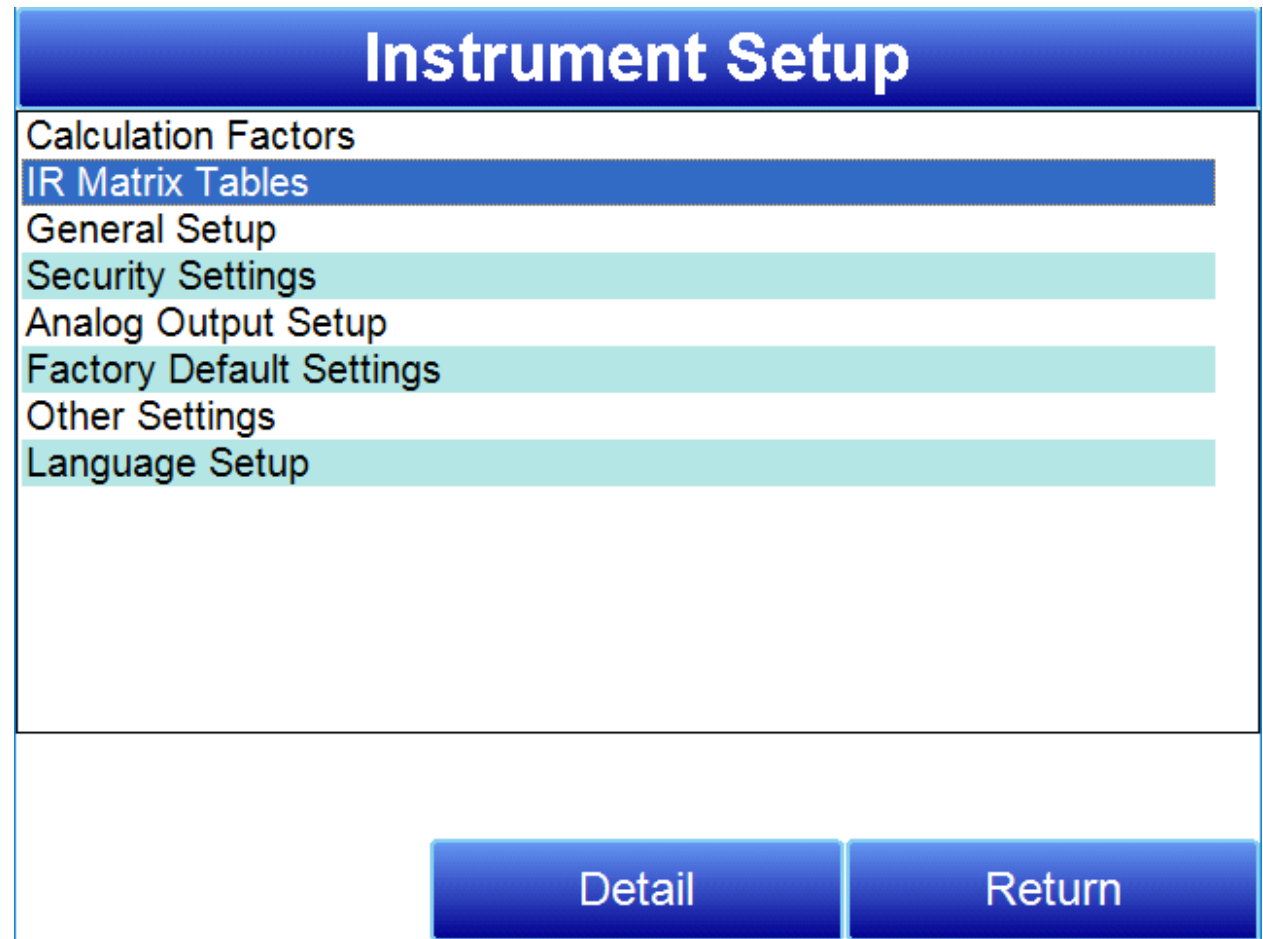

#### <span id="page-32-0"></span>Calculation Factors

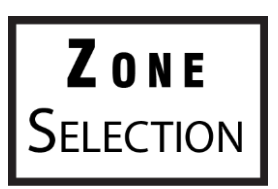

NOTE: This option requires zone selection.

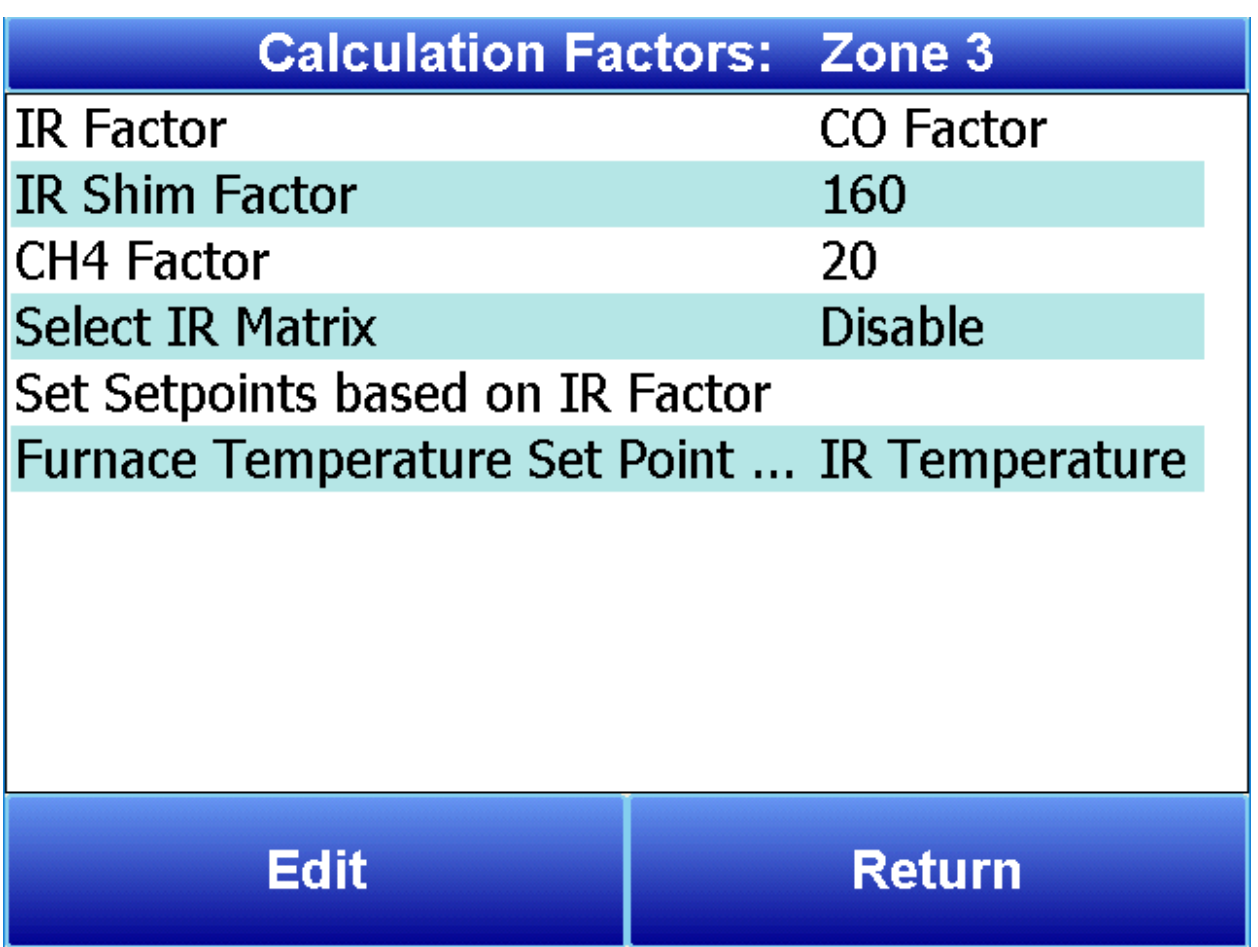

In this menu, there are two factors that will influence the calculation of carbon: IR Shim Factor and  $CH_4$ Factor. Each of these factors is incorporated in the equation used to calculate %C; they are described in further detail below. The calculation factors should be changed only after determining that additional adjustments are required based on the specific conditions and equipment at each facility. Neither of them should be modified without significant testing or consultation from Super Systems, Inc.

#### IR Factor

This setting determines which of two parameters is incorporated in the %C calculation: CO Factor or Process Factor (PF).

#### IR Shim Factor

Changing the IR Shim Factor is a way of modifying the computed percent carbon. The nominal value is 160. There is an inverse relationship between the IR Shim Factor and computed percent carbon. To increase the computed percent carbon, this number should be lowered, and to decrease the computed percent carbon it should be increased.

#### CH<sub>4</sub> Factor

This factor increases or decreases the significance of  $CH_4$  in the calculation of carbon. CH<sub>4</sub> does not have a significant impact on the computed percent carbon, so it has a minor role in the equation. If the measured gas has over 5% CH4, its role in the equation may become greater than it should be. In these cases the CH<sub>4</sub> factor should be reduced. In cases where the CH<sub>4</sub> is present in excess of 7 or 8%, this factor can be reduced to zero.

#### Select IR Matrix

This option allows you to choose a user-configured IR Matrix, or an external value or Matrix (written by an external source, such as a PLC).

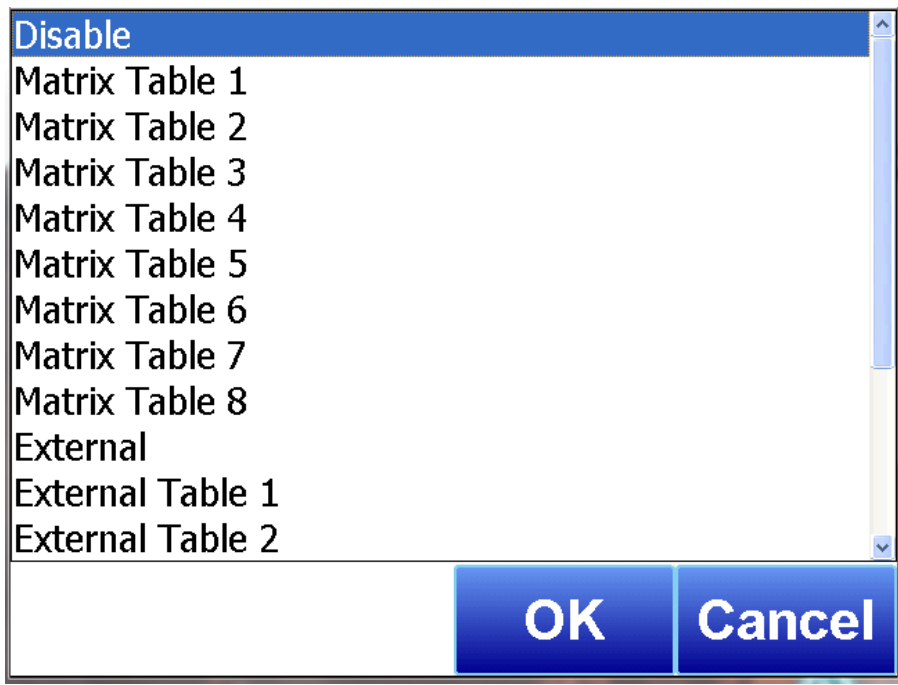

Tap the desired source and then tap "OK" to select. Tap "Disable" to disable this feature.

#### Set Setpoints based on IR Factor

The MZA 6010 has the ability to automatically adjust temperature and atmosphere setpoint in an effort to get the Process Variables (PVs) for temperature and atmosphere within a selected range set in the IRF Matrix. This option allows you to select an IRF Matrix range set based on which the MZA 6010 will make adjustments to temperature and atmosphere setpoints. Of course, if the IRF Matrix is configured so that only temperature is used in determining changes to the IR Shim Factor, only temperature will be displayed in the menu for Set Setpoints based on IR Factor, and only the temperature setpoint will be adjusted by the MZA 6010 when this option is used. Note that Use IRF Matrix and Use Furnace Temp for Furnace Setpoint must both be set to "IR Temperature" for this option to work. In addition, the MGA 6010 must not be configured to communicate with slave instruments; see the IMPORTANT! box below.

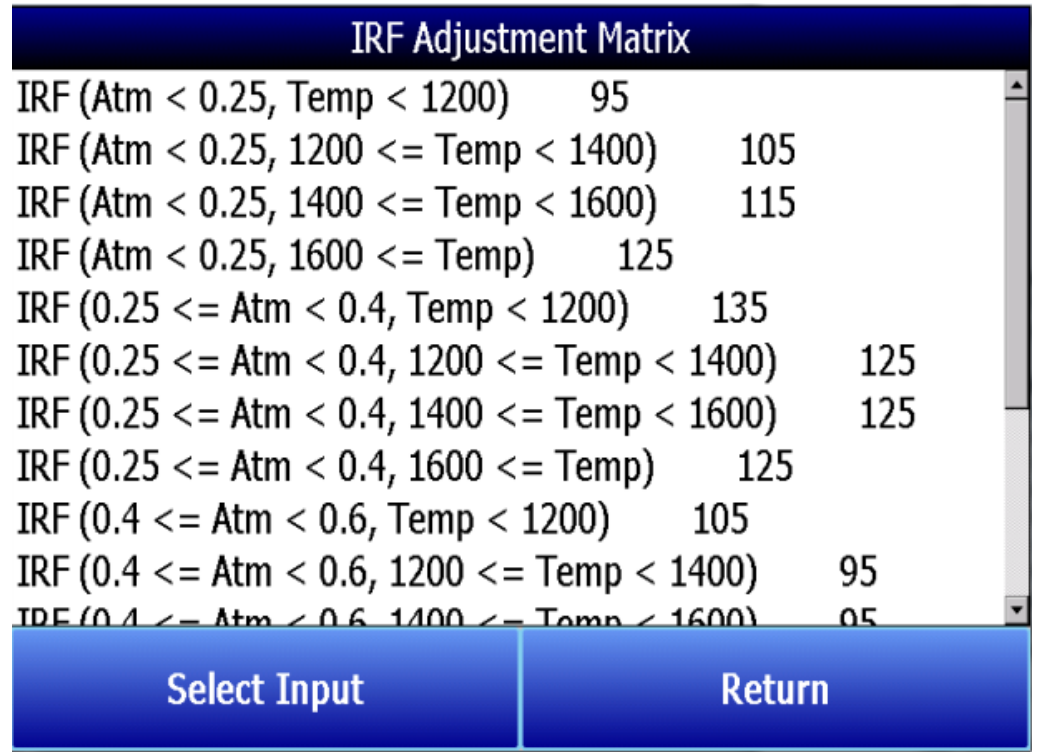

An example of how this option is used can be given as follows. Assume that, in the IRF Matrix, one of the range sets is (0.25 <= Atm < 0.4, Temp < 1200) with a corresponding IR Shim Factor of 135. Because this range set is set up in the IRF Matrix, it will appear as an option in the Set Setpoints based on IR Factor selection list. To apply this range set to the atmosphere and temperature setpoints, the user first taps on the IRF (0.25  $\leq$  = Atm  $\leq$  0.4, Temp  $\leq$  1200) 135 line in the menu list until that option is highlighted.  $135$  line in the menu list until that option is highlighted. Next, the user taps on the Select Input button to apply that option.

Once the range set is selected and applied, the MZA 6010 will automatically change the temperature setpoint and (if applicable) atmosphere setpoint. In the Carbon Calculation screen, the Temperature Setpoint and Carbon Setpoint will not be visible or editable while control is based on IR Factor.

#### IMPORTANT!

This option will work only when the MZA 6010 is not communicating with any slave instruments. If you attempt to use this option by tapping it and then tapping "Edit" when the MZA 6010 is communicating with a slave instrument, the message "Cannot use this feature with Slave Instrument configured" will be displayed. To disable slave instruments, open the Communications and Source Setup → Atmosphere/Temp Sources menu; then set both the Probe Temp/mV Instrument Address and Furnace Temp Instrument Address to "0".

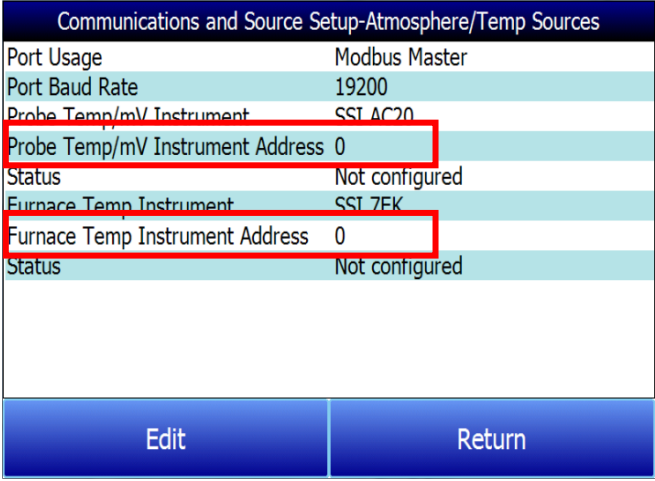

#### Furnace Temperatire Set Point Source

This option allows you to choose the Probe Temperature or IR temperature as the set point source. Tap the desired option and then tap "OK" to select.<br>Furnace Temperature Set Point Source, Current Value: O Probe Temperature **O IR Temperature OK** Cancel

#### <span id="page-35-0"></span>IR Matrix Tables

The IRF Adjustment Matrix, sometimes referred to simply as the IRF Matrix, is used to set conditions under which the IR Shim Factor will be changed. NOTE: Once an IR Matrix is set up, it must be selected under the "Calculation Factors" menu for the desired zone in order to become active.

Select a Matrix Table number edit and tap "OK"

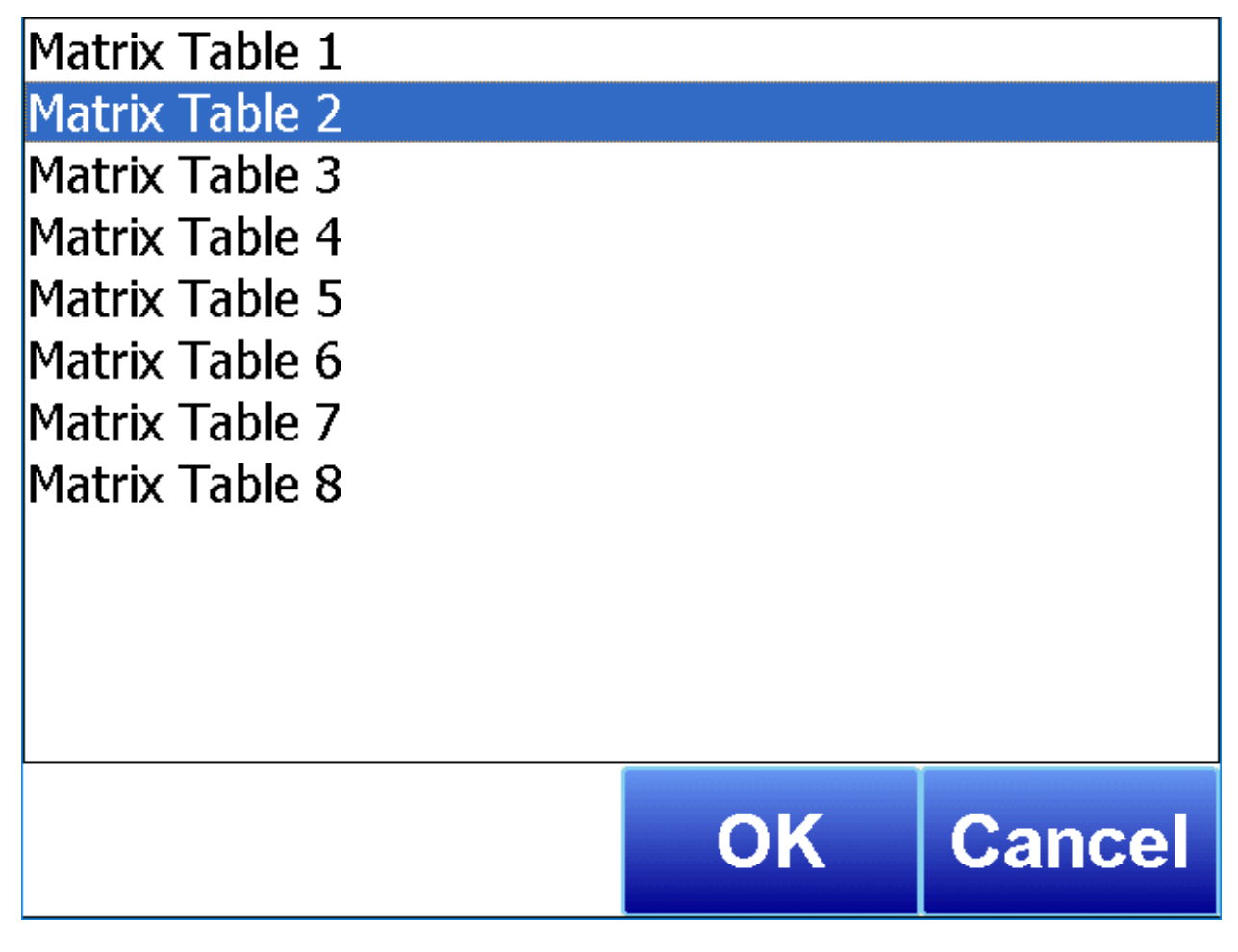

The following steps describe how to configure the IRF Matrix.

- 1. To begin, decide whether both atmosphere and temperature should be considered in setting the IR Shim Factor, or only temperature.
	- If both atmosphere and temperature apply, set Temp Only to "No" (and then go to step 2 below).
	- If only temperature applies, set Temp Only to "Yes" (and then go to step 3 below).
- 2. Configure up to 3 atmosphere limits. Each atmosphere limit marks a boundary line within the matrix. Atmosphere values above and below each limit will be evaluated in determining the IR Shim Factor.

For example, if the atmosphere limits are 0.25, 0.4, and 0.6, the following ranges will be evaluated in helping to determine the IR Shim Factor:

- $\bullet$  Less than 0.25 (Atm < 0.25)
- $\bullet$  0.25 0.39 (0.25 <= Atm < 0.4)
- $0.4 0.59$   $(0.4 \leq Atm \leq 0.6)$
- $\bullet$  0.6 and higher  $(0.6 \leq Atm)$
- 3. Configure up to 3 temperature limits. Each temperature limit marks a boundary line within the matrix. Temperature values above and below each limit will be evaluated in determining the IR Shim Factor.

For example, if the temperature limits are 1200, 1400, and 1600, the following ranges will be evaluated in helping to determine the IR Shim Factor:

- Less than 1200 (Temp < 1200)
- $\bullet$  1200 1399 (1200 <= Temp < 1400)
- 1400 1599 (1400 <= Temp < 1600)
- $\bullet$  1600 and higher (1600 <= Temp)
- 4. Now, enter an IR Shim Factor for each set of ranges. Do this by tapping on a set of ranges and then tapping "Edit". A numeric entry screen will appear, allowing you to enter a value for the IR Shim Factor.

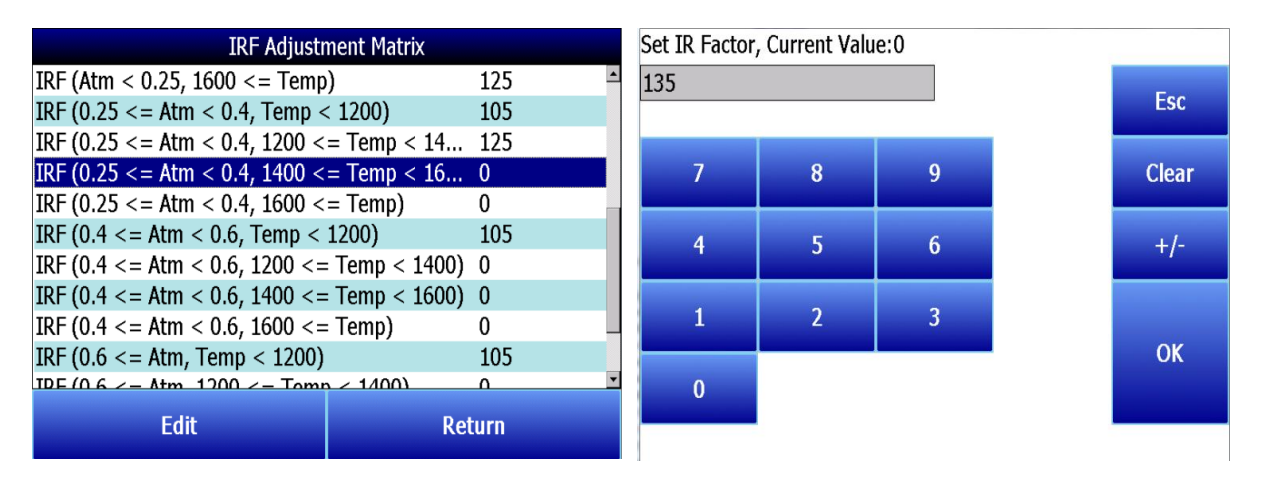

Once IR Shim Factor values have been entered for each set of ranges, the IRF Matrix is configured. The IRF Shim Factor will be set to the configured value for a set of ranges when the atmosphere and temperature (or temperature only, if configured that way) are within those respective ranges. For example, if the atmosphere is 0.3% and the temperature is 1230°, and the IRF for range set (0.25 <= Atm < 0.4, 1200 <= Temp < 1400) is 125, the MGA 6010 will set the current IR Shim Factor to 125.

Click Return to return to the Calculation Factors screen.

#### <span id="page-37-0"></span>General Setup

This screen shows the current time and date for the instrument, as well as the temperature scale. The temperature mode can be changed from this screen, but the time cannot be changed unless the MZA software is closed. This can be done through the following steps:

#### Manually Setting the Time, Date, and Time Zone

- 1. Log in to the PGA 3510 touch screen using the supervisor access code (by default, this code is '2').
- 2. Access the Instrument Setup  $\rightarrow$  General Setup menu.
- 3. Select "Shut Down Software" followed by "Yes".
- 4. The program will shut down and a Windows CE screen will appear.
- 5. Click the time in the lower right corner (press the stylus in this corner if the time does not automatically appear).
- 6. Set the time, date, and time zone to the desired settings
- 7. Select "OK"
- 8. Double-click on the "SaveRegs" icon.
- 9. Select "OK" from the Registry Save Complete notification.
- 10. Turn the instrument off and wait for the screen to turn off.
- 11. Turn the instrument back on.
- 12. The instrument will automatically boot up as a gas analyzer with the IP address that has been manually entered.

NOTE: If touch screen is recording data with date and time information that is "shifted" from that displayed in the external datalogging software (e.g., readings at 9am are displayed as 11am), then the time zone and daylight savings settings on the external computer may need to be adjusted, in addition to performing the procedure above.

#### <span id="page-38-0"></span>Security Settings

This page is used to change the pass code used for logging into the menu list. The default setting for the Supervisor Pass Code is 1, and the default setting for Configuration is 2. The maximum value for either code is 32767.

The Configuration Code will also work for all items on the Supervisor Pass Code items, so entering the Configuration Code (default =2) will provide access to all available menus.

<span id="page-38-1"></span>Analog Output Setup

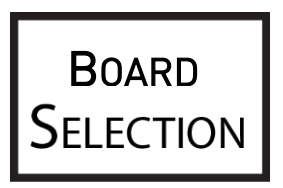

NOTE: This option requires board selection.

The MZA 6010 has four analog outputs per zone. These outputs can be configured for variable, zone number, Milliamps, zero value, and span value.

- The Variable is the process variable that applies to that analog output. Possible values are CO,  $CO<sub>2</sub>$ , CH<sub>4</sub>, High  $CO<sub>2</sub>$ , IR % carbon, H<sub>2</sub>, O<sub>2</sub>, and Probe %C.
- The Zone Number is the zone number to which each analog output applies.
- MA represents the Milliamp range used for each analog output signal. Options are 4-20mA and 0- 20mA.
- The Zero Value is the value that corresponds to the lowest value on the Milliamp scale.
- The Span Value is the value that corresponds to the highest value on the Milliamp scale.

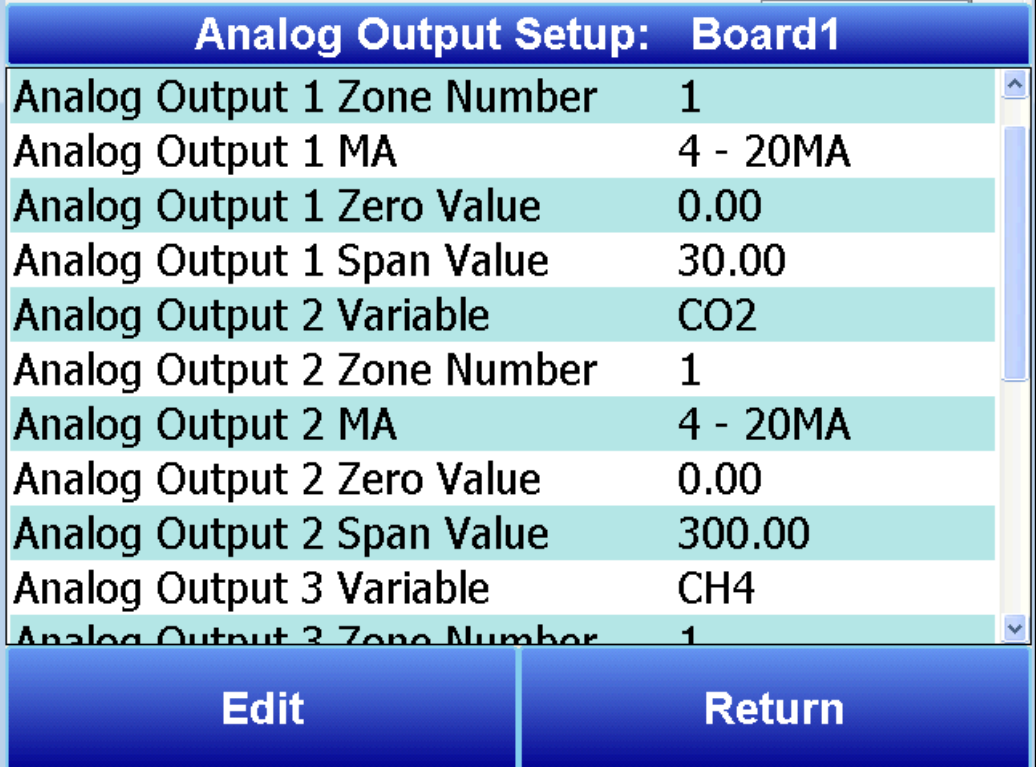

#### <span id="page-39-0"></span>Factory Default Settings

Selecting this option will cause the instrument to revert back to the settings that it contained when it came from Super Systems. Any changes or modifications made since then will be lost.

#### <span id="page-39-1"></span>Other Settings

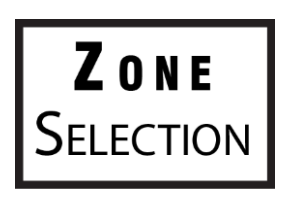

NOTE: This option requires zone selection for enabling dew point calculation in particular zones.

This screen determines whether dew point calculations are enabled. This value is not normally displayed because it is only accurate during certain conditions. Calculating dew point by using the gas values requires assumptions to be made regarding the composition of the gas being sampled. Since these assumptions are not always accurate, the resulting dew point is not always accurate. When using endothermic gas in a heat treating environment, the calculated dew point will usually be close to the correct value, but there is no substitute for a dew point that is determined through direct measurement of the moisture content of the gas.

<span id="page-39-2"></span>When the dew point is enabled, it will appear near the bottom left of the Carbon Calculation screen.

#### Language Setup

The instrument language should be pre-configured at Super Systems prior to shipment but can also be changed by making a selection from the drop-down list. For the language change to take effect, the instrument must be powered off and then back on again.

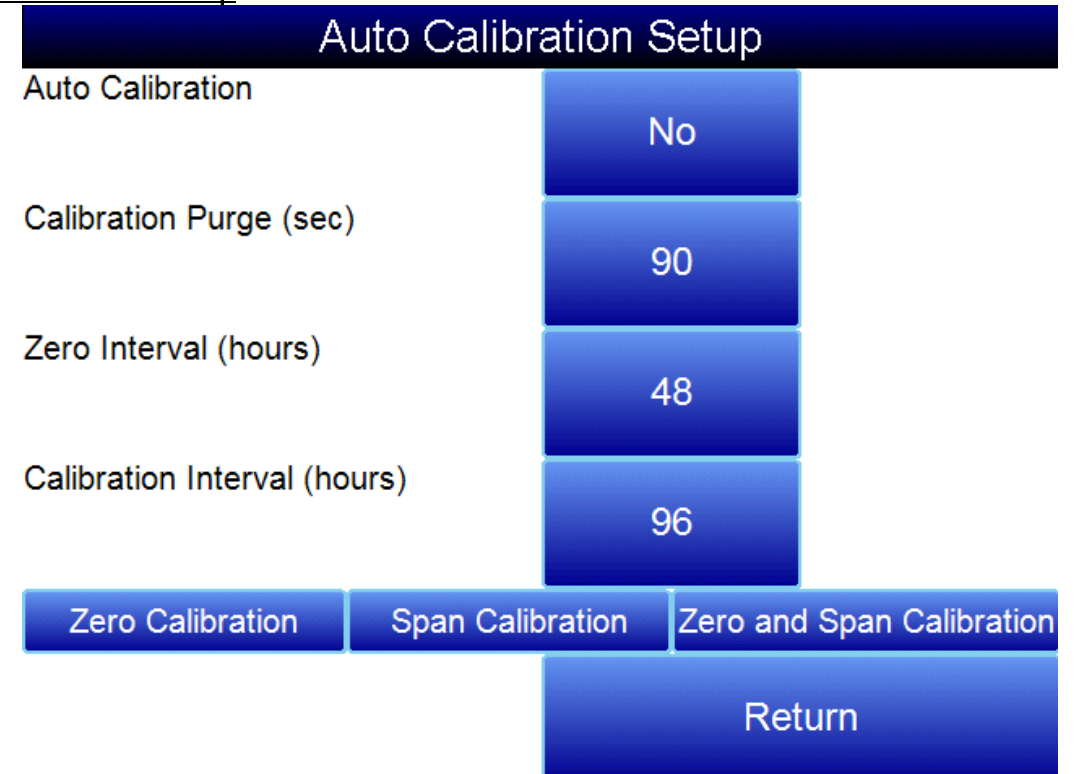

#### <span id="page-39-3"></span>Auto Calibration Setup

The automatic calibration feature allows the instrument to calibrate itself using external supplies of zero and span calibration gases at pre-determined intervals or events as dictated by the user. The first step when setting up the automatic calibration feature on the MZA 6010 is to connect the Zero and Span calibration gases to the appropriate ports on the left side of the enclosure. There are blocking solenoids at each of these ports to only allow the flow of gas when it is called for and to prevent the flow when not needed. The pressure in the gas lines will need to be adjusted to maintain a flow rate similar to the sample flow rate, which should be between 20 and 50psi.

#### Automatic calibrations based on timed intervals

The interval between calibrations is determined on the Auto Calibration Setup screen. Auto Calibration must be set to "On". The calibration purge timer allows for the flow of calibration gas to purge the sample gas from the instrument before performing a calibration. If the sample lines are long the time can be increased from the default value of 90 seconds.

The zero and span intervals are measured in hours. The appropriate interval can be based on the process and the desired degree of accuracy. The standard values are 48 hours for a zero calibration and 96 hours for a span calibration.

#### <span id="page-40-0"></span>Gas Alarm Setup

# **Z ONE**<br>Selection

NOTE: This option requires zone selection.

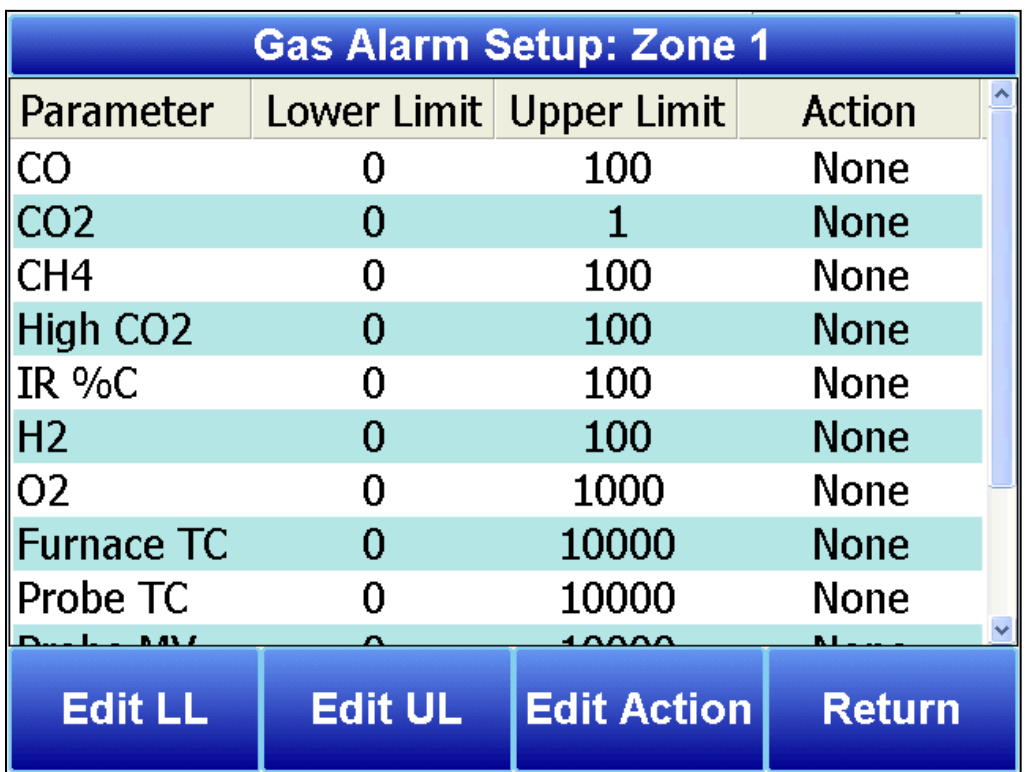

The MZA 6010 allows the user to configure various alarms. For each parameter, there is a Lower Limit, Upper Limit, and Action. As default, no alarms are enabled on the MZA unless a special request was made to do so at the time of ordering. To modify a parameter's properties, select the item and press Edit with the appropriate option. When any parameter is in an alarm state, a notification banner will show at the top of the screen identifying the alarm, and the red light on the door will illuminate. If desired, one of the two relays (or both simultaneously) can be energized.

Edit LL is used to edit the lower limit for a selected parameter. Edit UL is used to edit the upper limit for a selected parameter. Edit Action is used to edit the action for a selected parameter.

There are four possible actions for the alarms:

- None On screen notification of alarm condition. No relay actions.
- A1 On screen notification of alarm condition plus energizing of alarm relay #1.
- A2 On screen notification of alarm condition plus energizing of alarm relay #2.
- A1AndA2 On screen notification of alarm condition plus energizing of alarm relays #1 and #2.

The relays provide a contact that can be connected to external lights, horns, or other devices as desired. The rating for these relay contacts is maximum of 6 Amps / 250 Volts.

#### <span id="page-41-0"></span>Instrument Information

These items cannot be modified; they can only be viewed.

#### <span id="page-42-0"></span>General Information

This is information on the revision levels of various components of the instrument. This can be valuable when consulting with Super Systems about issues with the instrument.

#### <span id="page-42-1"></span>Calibration Dates

This area describes the last time the instrument was calibrated at Super Systems, plus any calibrations that have been performed since then. These dates and times are automatically computed and cannot be manually entered.

#### <span id="page-42-2"></span>Tools

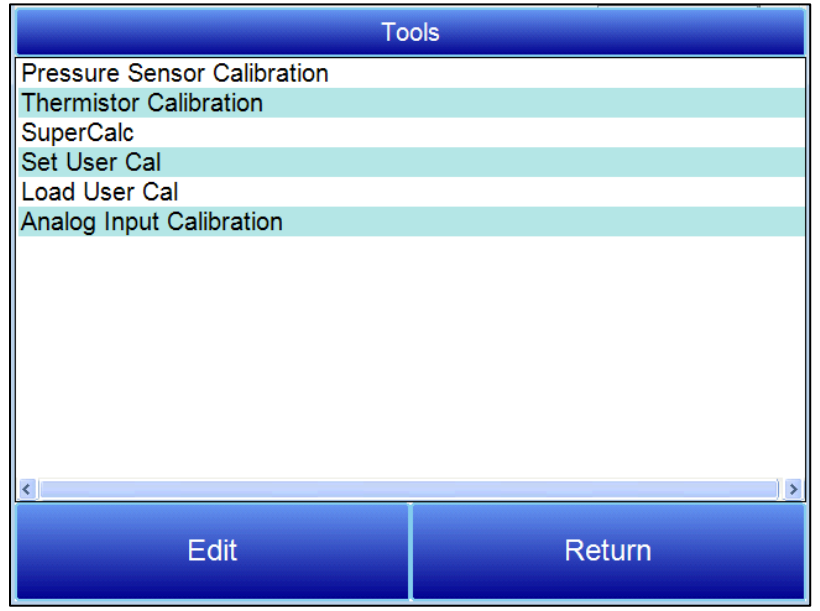

#### <span id="page-42-3"></span>Thermister Calibration

This will be set at Super Systems and should not need to be adjusted by the end user. It allows for the sample gas temperature and the ambient temperature inside the instrument to be set. This should only be performed after the instrument has been powered on long enough for it to achieve temperature equilibrium.

#### <span id="page-42-4"></span>**SuperCalc**

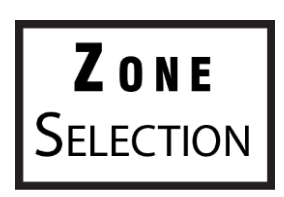

NOTE: This option requires zone selection.

SuperCalc is a proprietary software tool developed by SSI to allow the user to perform different scenarios and view the resulting percent carbon. It allows the user to enter gas percentages, probe information, and temperatures to see the effects of each variable on the calculated percent carbon. The data on this screen is independent of any values that are determined by the MZA 6010, and it is only provided as a reference tool.

#### <span id="page-42-5"></span>Set User Cal / Load User Cal

This feature allows the user to create new factory default calibration settings for the sensor. Instead of reverting to the factory calibration values, it can revert back to different calibration settings. This is

#### Super Systems Inc. **Page 43 of 66**

accomplished by first setting the user calibration values. At any time after they are set, they can be restored by selecting Load User Cal.

#### <span id="page-43-0"></span>**Shut Down Interface**

Use this option to shut down the touch screen interface for the MZA 6010. It is recommended that you not shut down the screen interface unless you are following technical support instructions from SSi or you are preparing to power down the MZA 6010 system.

# <span id="page-43-1"></span>Select Part Numbers and Internal Components

The following items can be purchased as needed for the MZA 6010.

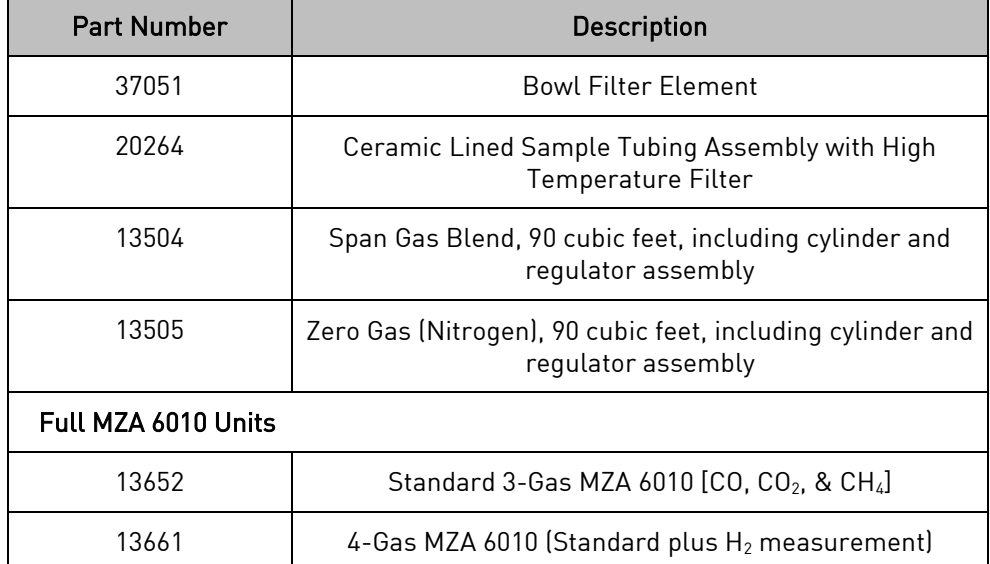

## <span id="page-44-0"></span>**Warranty**

#### Limited Warranty for Super Systems Products:

The Limited Warranty applies to new Super Systems Inc. (SSI) products purchased direct from SSI or from an authorized SSI dealer by the original purchaser for normal use. SSI warrants that a covered product is free from defects in materials and workmanship, with the exceptions stated below.

The limited warranty does not cover damage resulting from commercial use, misuse, accident, modification or alteration to hardware or software, tampering, unsuitable physical or operating environment beyond product specifications, improper maintenance, or failure caused by a product for which SSI is not responsible. There is no warranty of uninterrupted or error-free operation. There is no warranty for loss of data—you must regularly back up the data stored on your product to a separate storage product. There is no warranty for product with removed or altered identification labels. SSI DOES NOT PROVIDE ANY OTHER WARRANTIES OF ANY KIND, INCLUDING, BUT NOT LIMITED TO, THE IMPLIED WARRANTIES OR CONDITIONS OF MERCHANTABILITY AND FITNESS FOR A PARTICULAR PURPOSE. SOME JURISDICTIONS DO NOT ALLOW THE LIMITATION OF IMPLIED WARRANTIES, SO THIS LIMITATION MAY NOT APPLY TO YOU. SSI is not responsible for returning to you product which is not covered by this limited warranty.

If you are having trouble with a product, before seeking limited warranty service, first follow the troubleshooting procedures that SSI or your authorized SSI dealer provides.

SSI will replace the PRODUCT with a functionally equivalent replacement product, transportation prepaid after PRODUCT has been returned to SSI for testing and evaluation. SSI may replace your product with a product that was previously used, repaired and tested to meet SSI specifications. You receive title to the replaced product at delivery to carrier at SSI shipping point. You are responsible for importation of the replaced product, if applicable. SSI will not return the original product to you; therefore, you are responsible for moving data to another media before returning to SSI, if applicable. Data Recovery is not covered under this warranty and is not part of the warranty returns process. SSI warrants that the replaced products are covered for the remainder of the original product warranty or 90 days, whichever is greater.

#### CAUTION!

Do not use an MZA 6010 for gas analysis with NH<sub>3</sub>-containing gas. Any use of an MZA 6010 with NH3-containing gas will void the product warranty.

# <span id="page-45-0"></span>Revision History

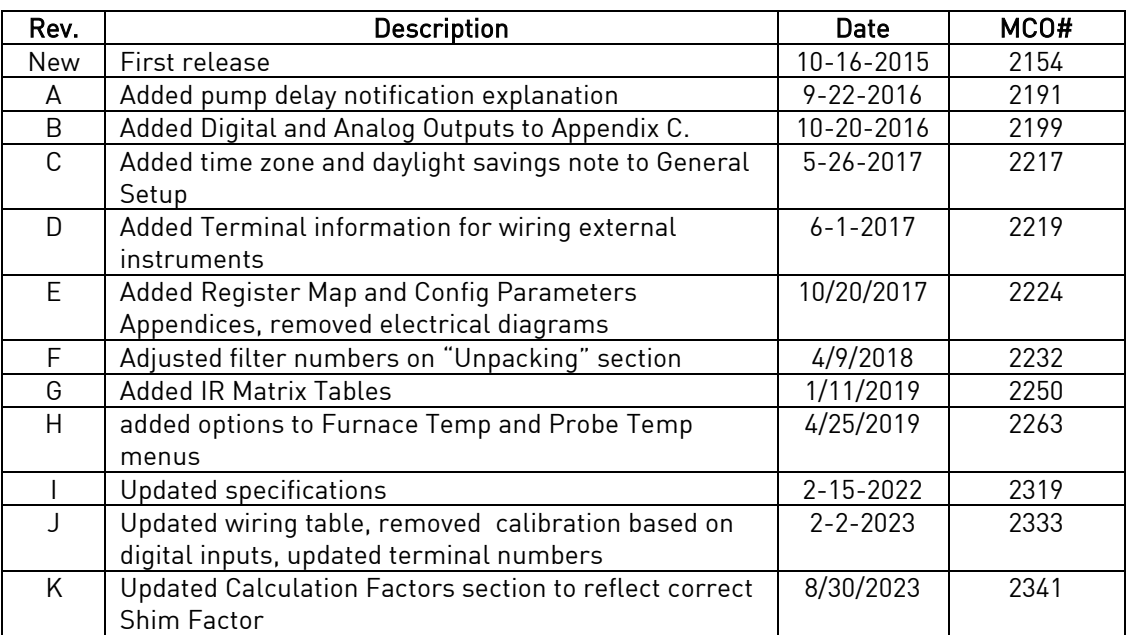

# Appendix A: Plumbing Diagram

<span id="page-46-0"></span>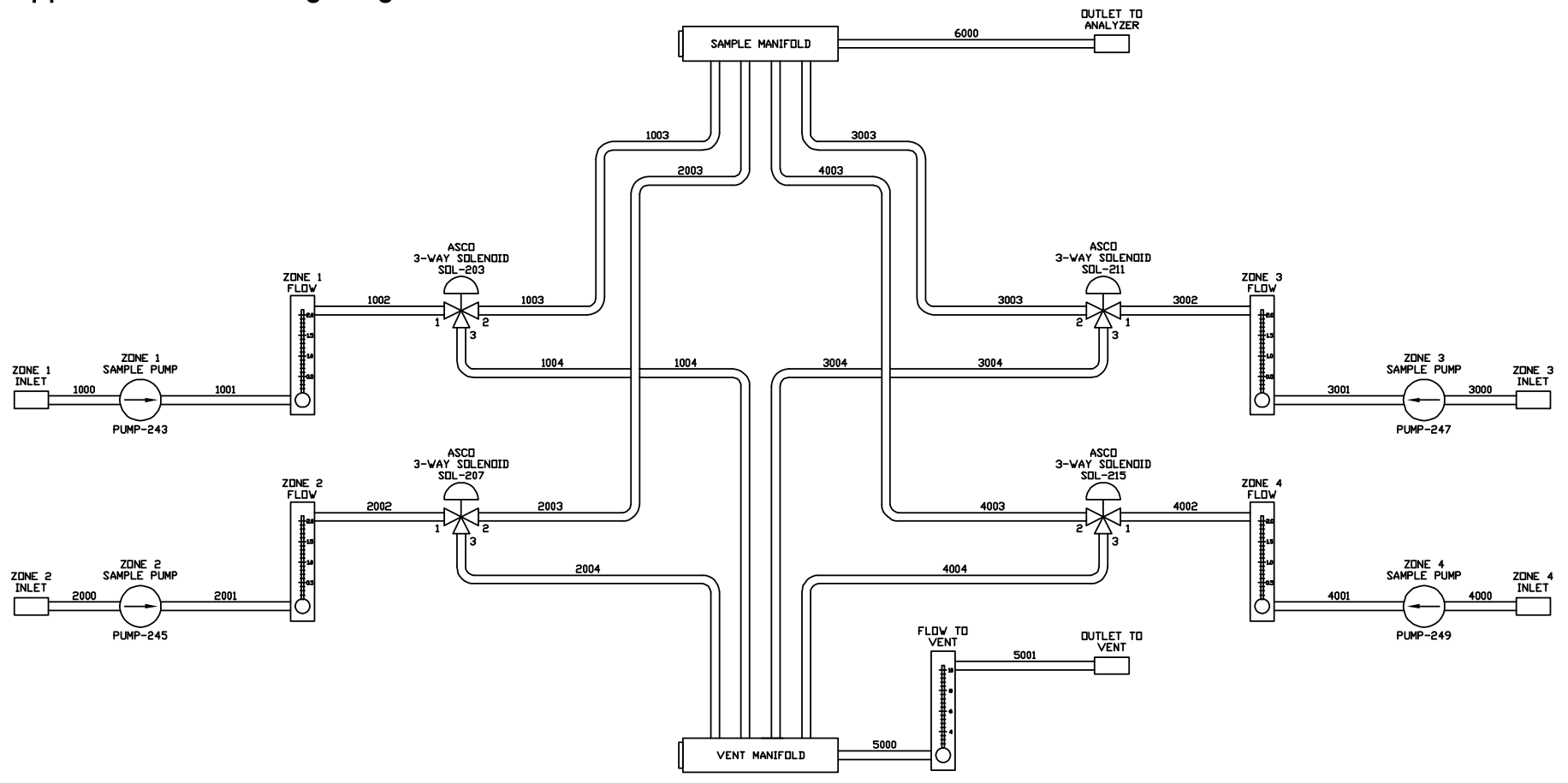

# <span id="page-47-0"></span>Appendix B: Inputs/Outputs on the MZA 6010

There are a number of Digital Inputs and Outputs in both the IR/interface enclosure and the pump enclosure on the MZA 6010. These are usually tied to external events or activated by an external PLC to perform various functions. The digital inputs are enabled by completing the electrical connection between each input and the ground terminal.

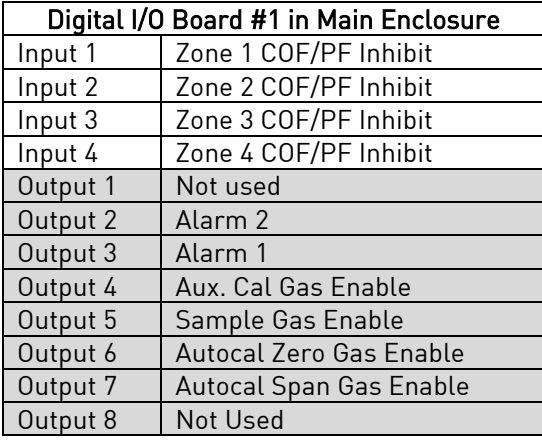

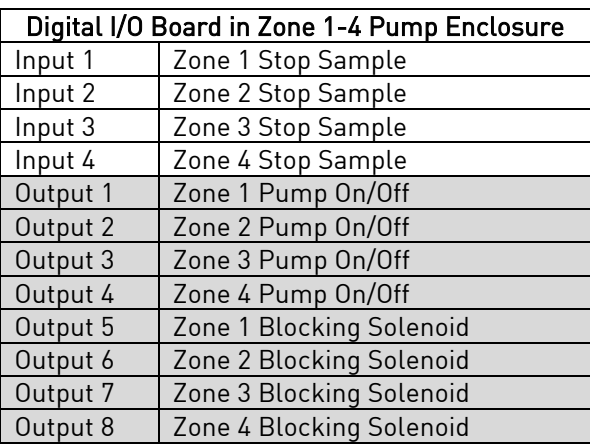

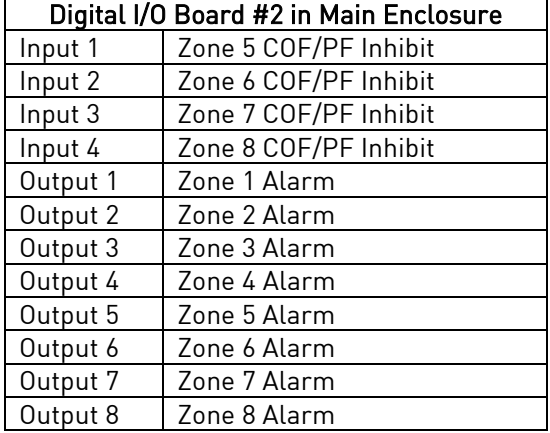

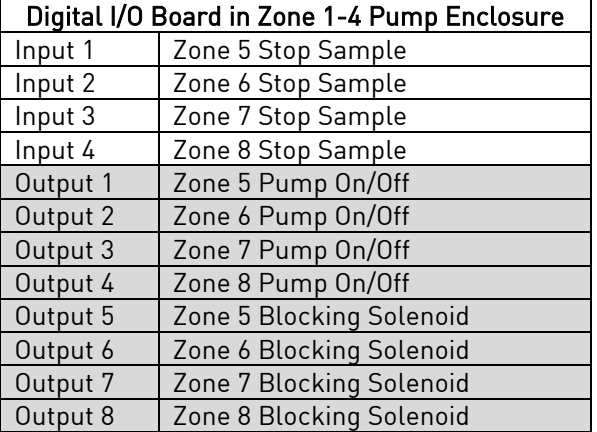

Shaded areas indicate internal functions of the MZA that are not available. They are included here for reference and troubleshooting purposes.

The MZA 6010 includes one Analog Output Board for zone 1. The outputs function as follows by default, but can be changed in the Analog Output Setup section. If more Analog Outputs are required, contact SSi sales for more information.

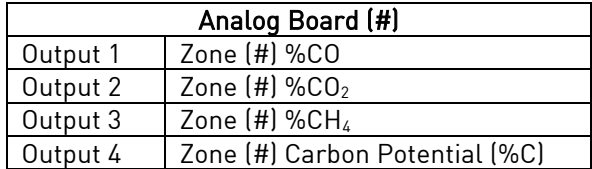

# <span id="page-48-0"></span>Appendix C: Register Map

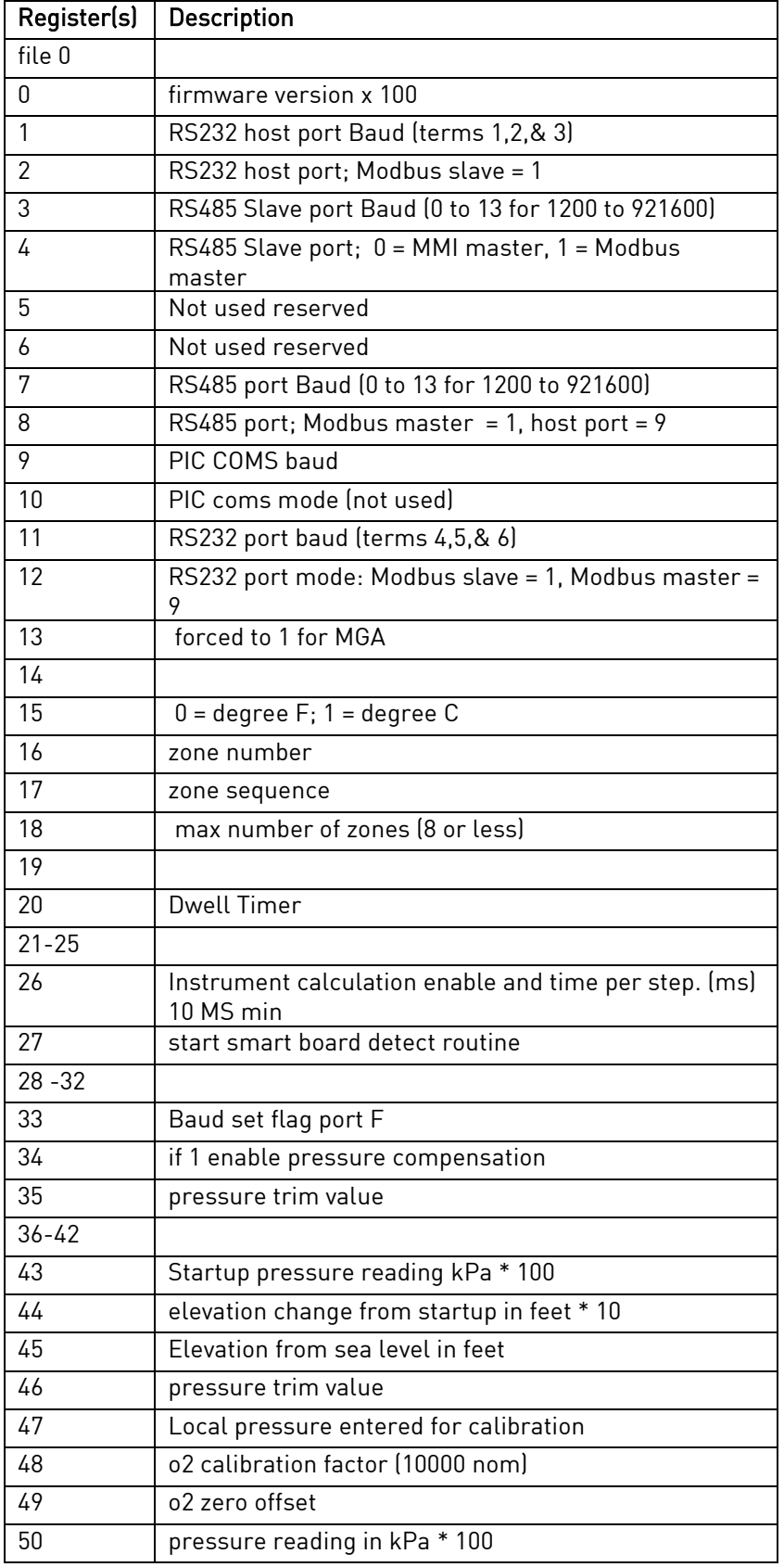

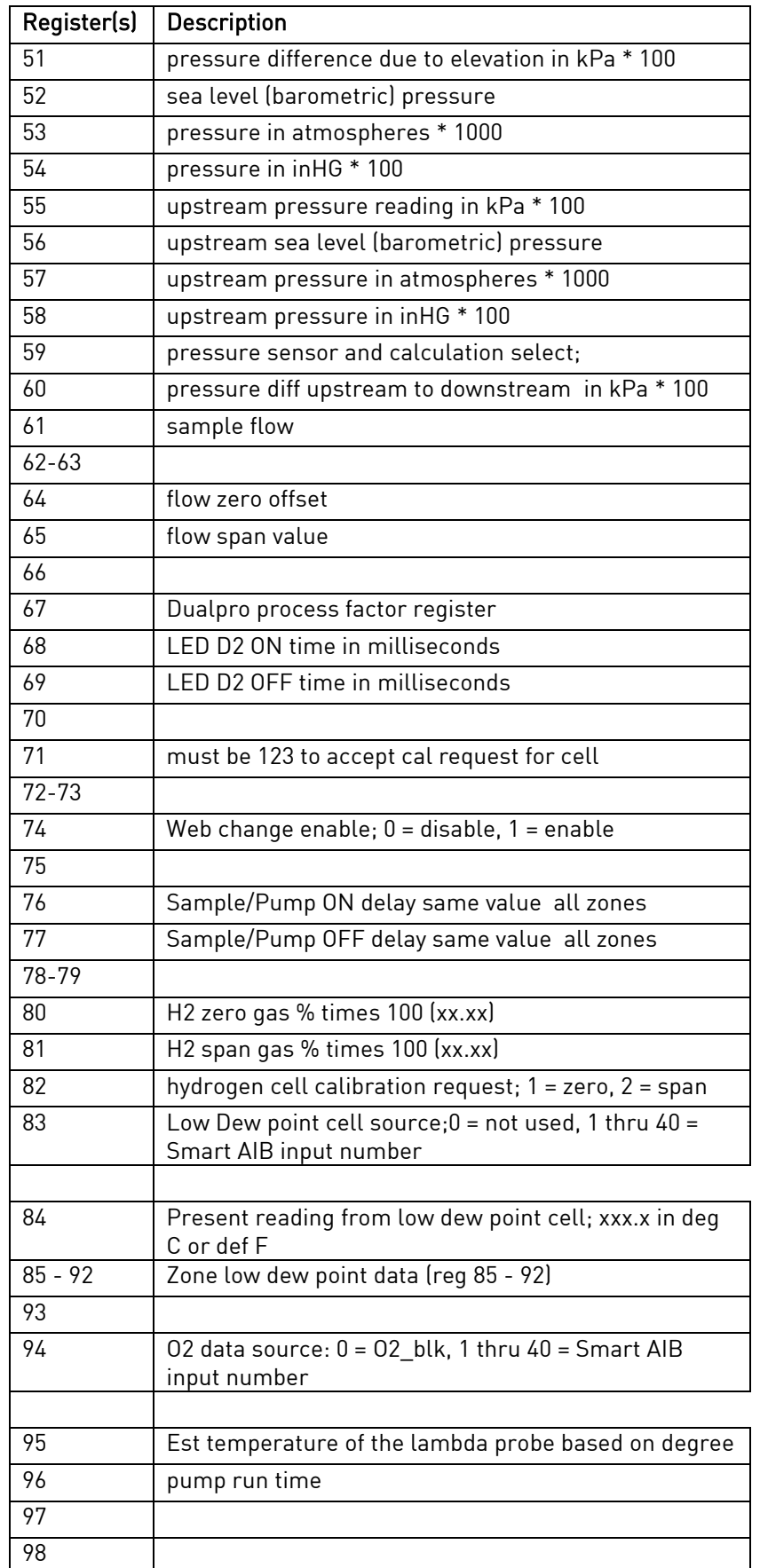

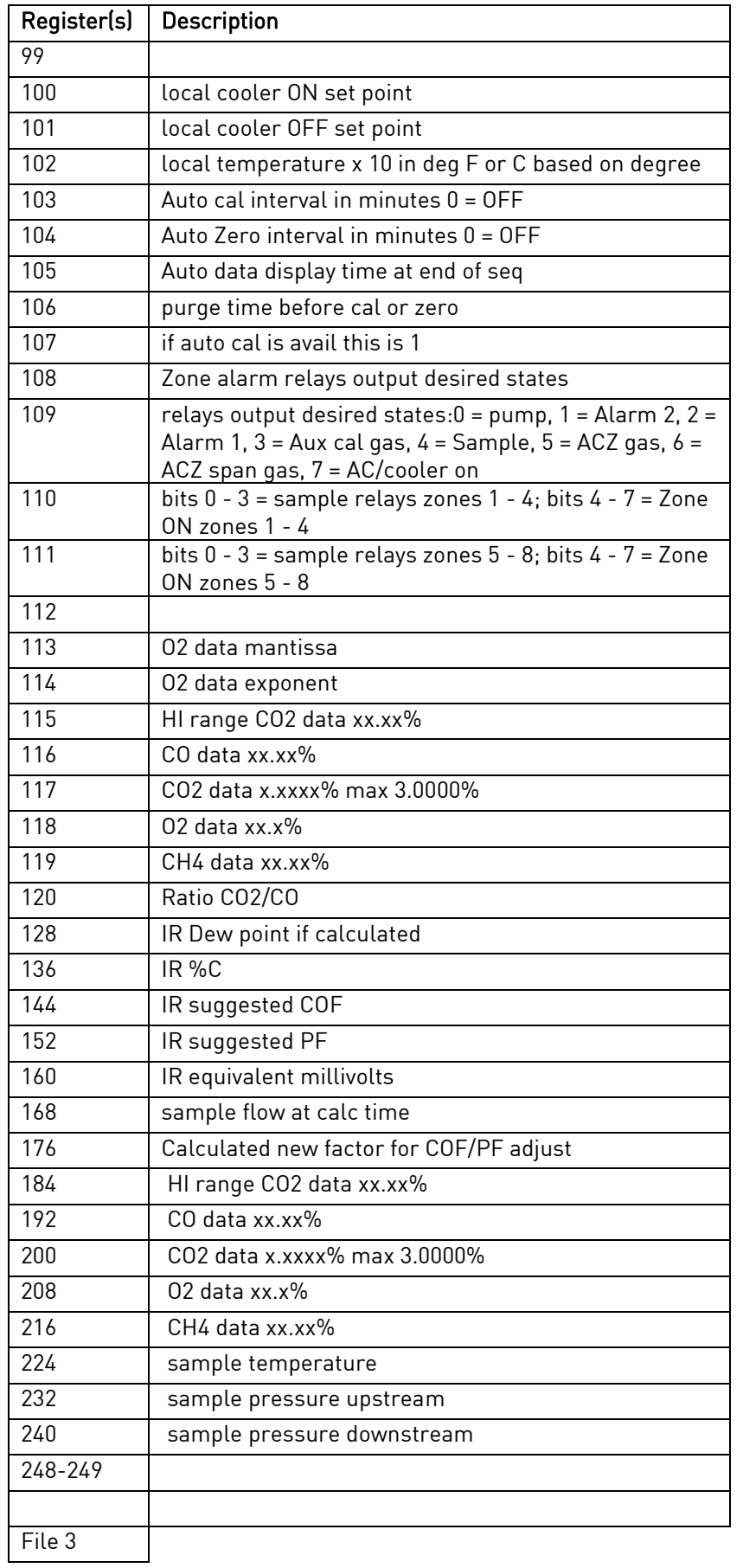

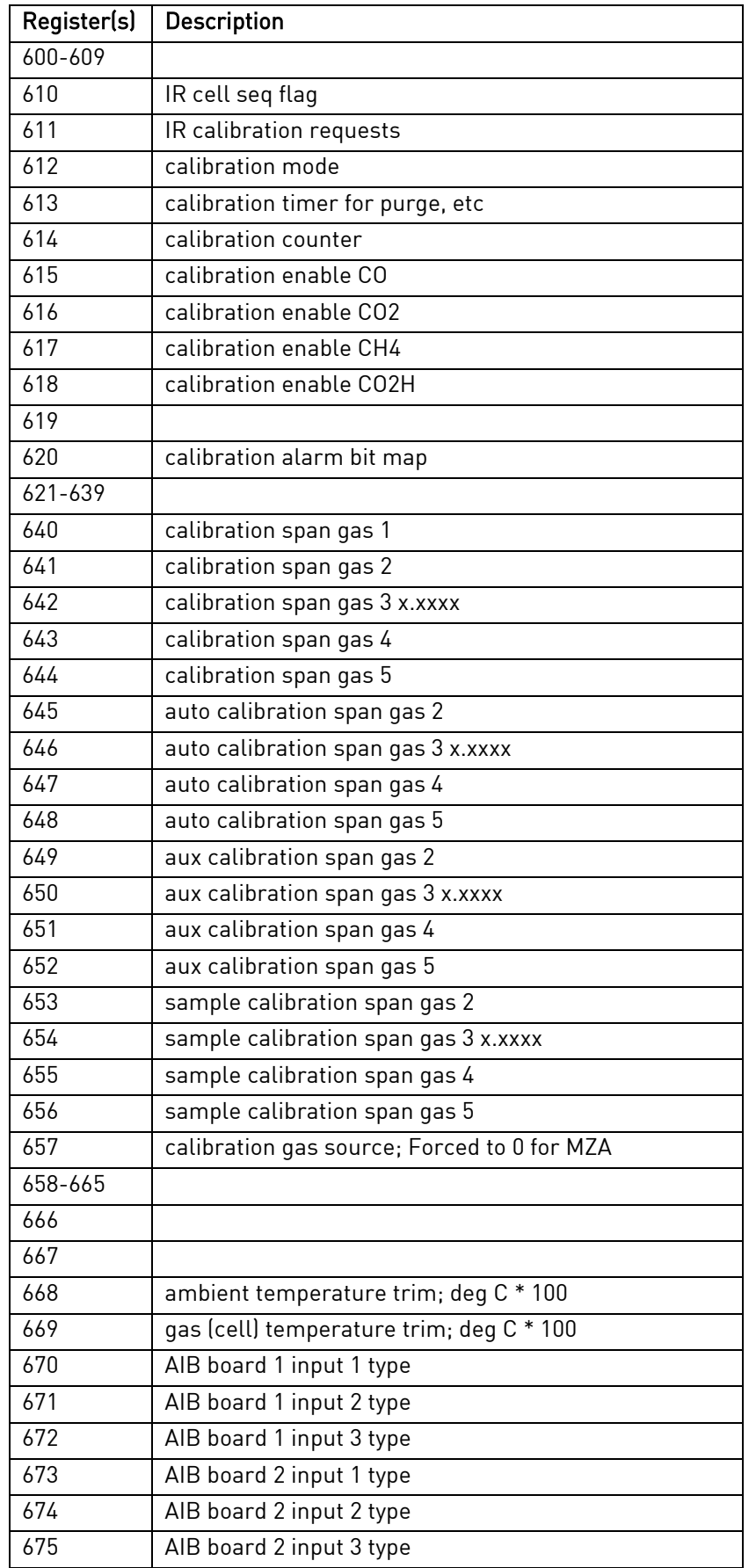

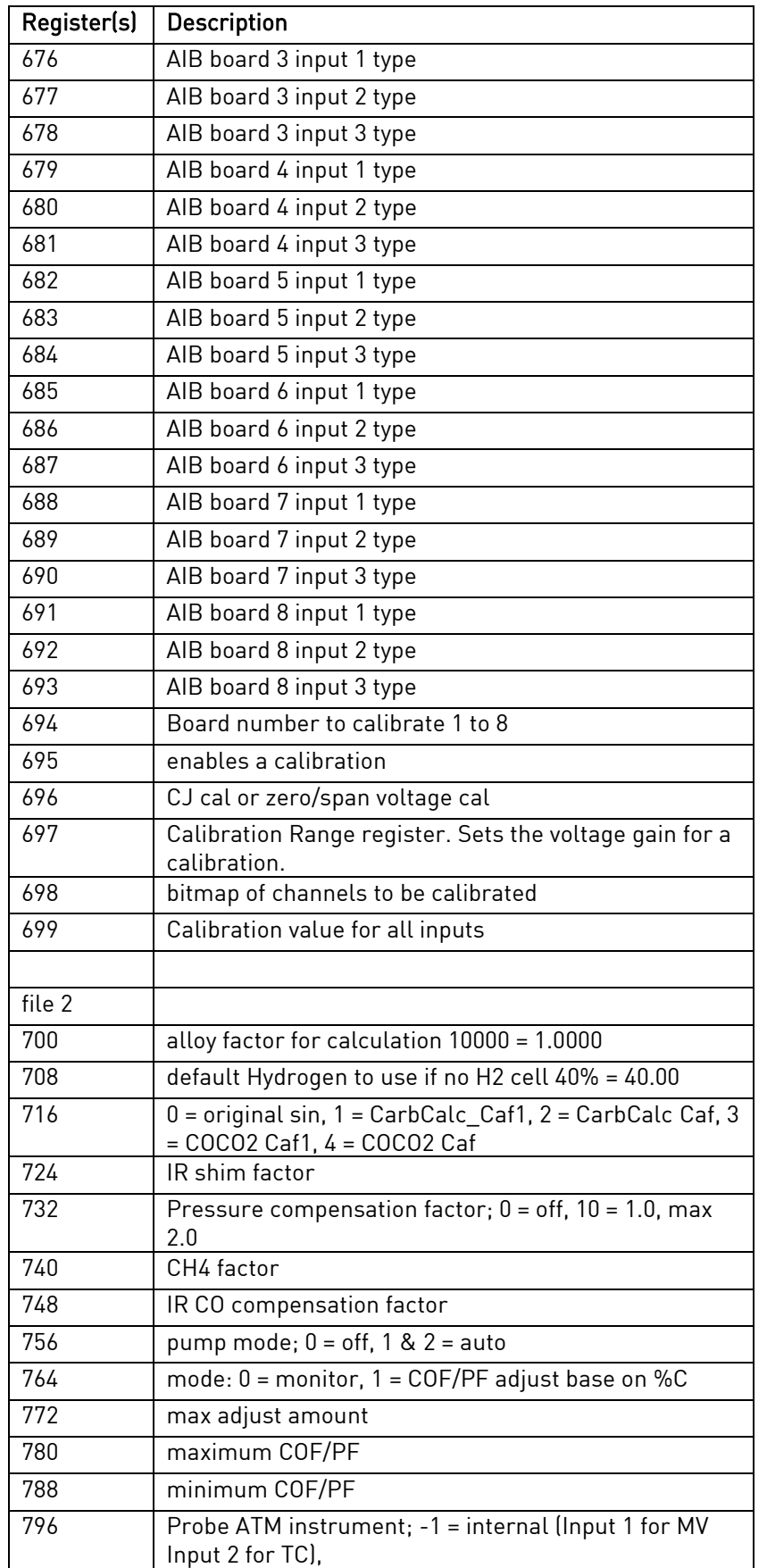

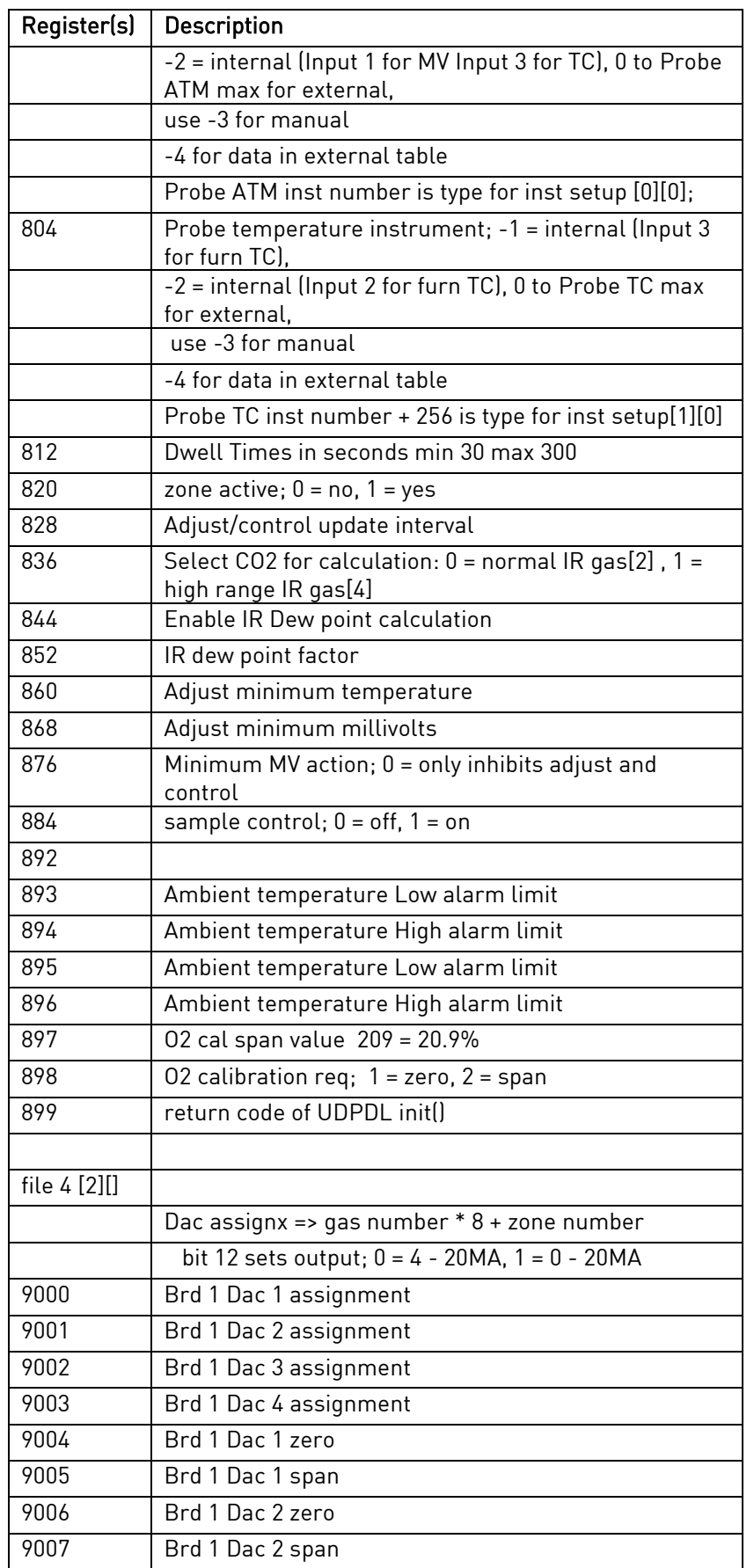

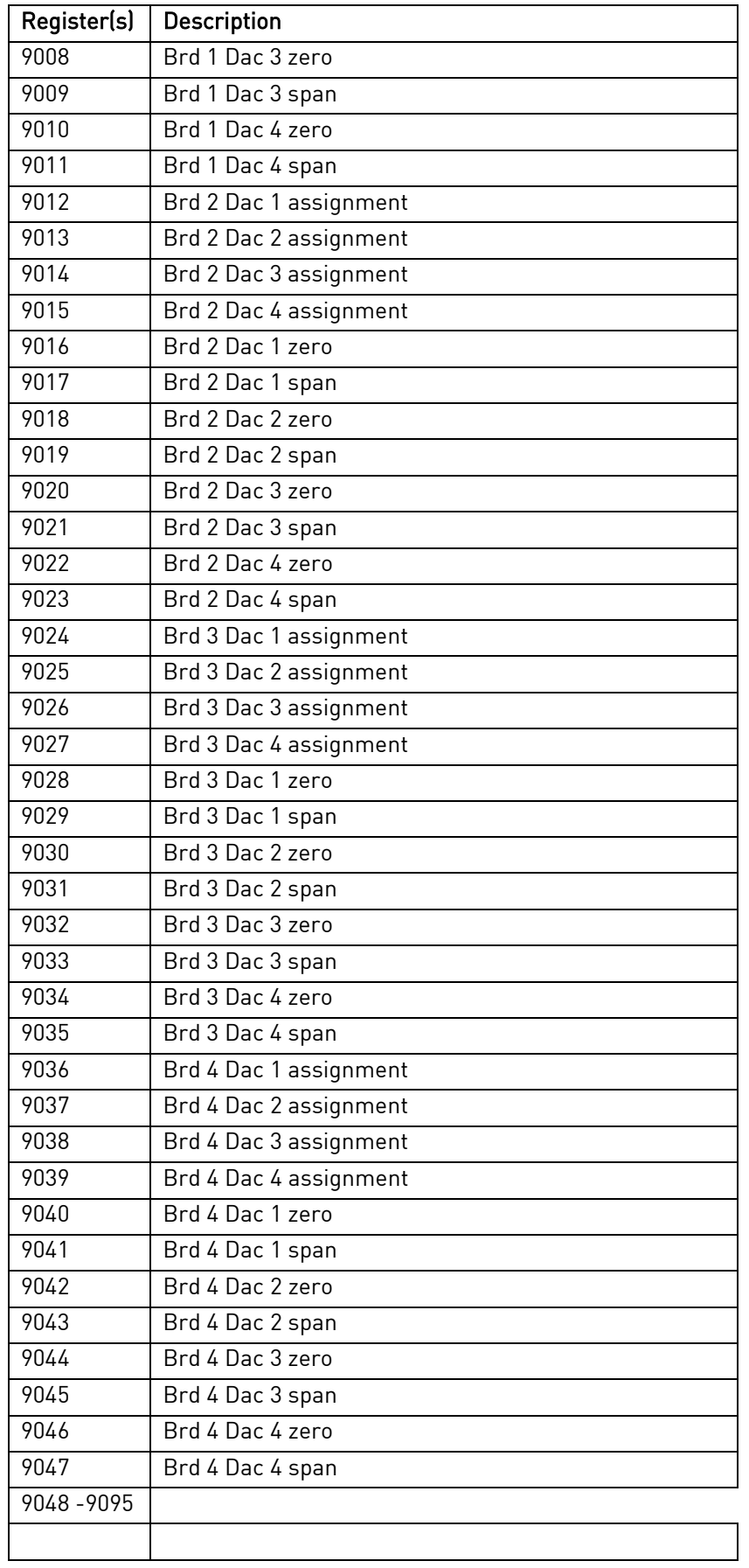

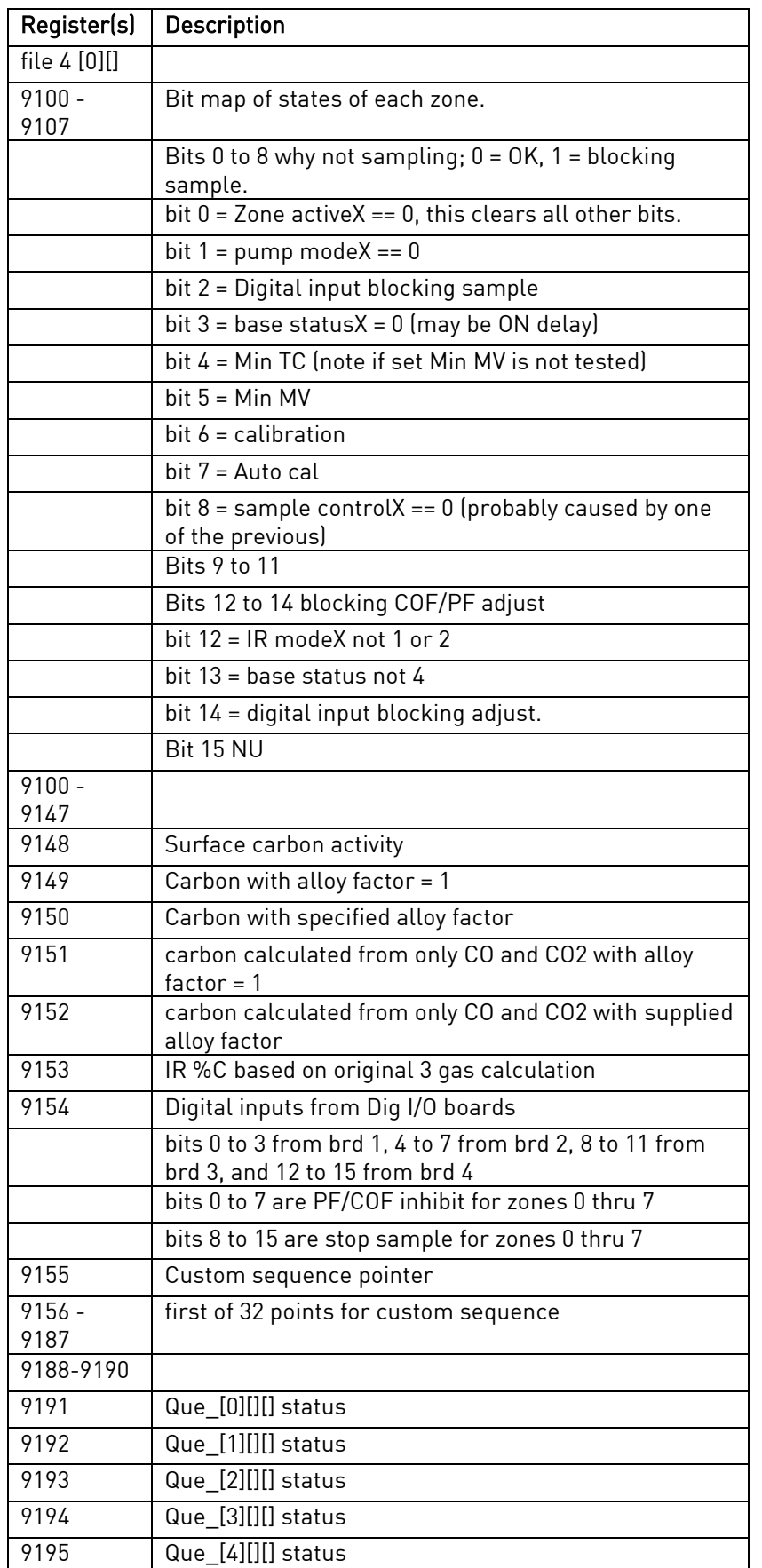

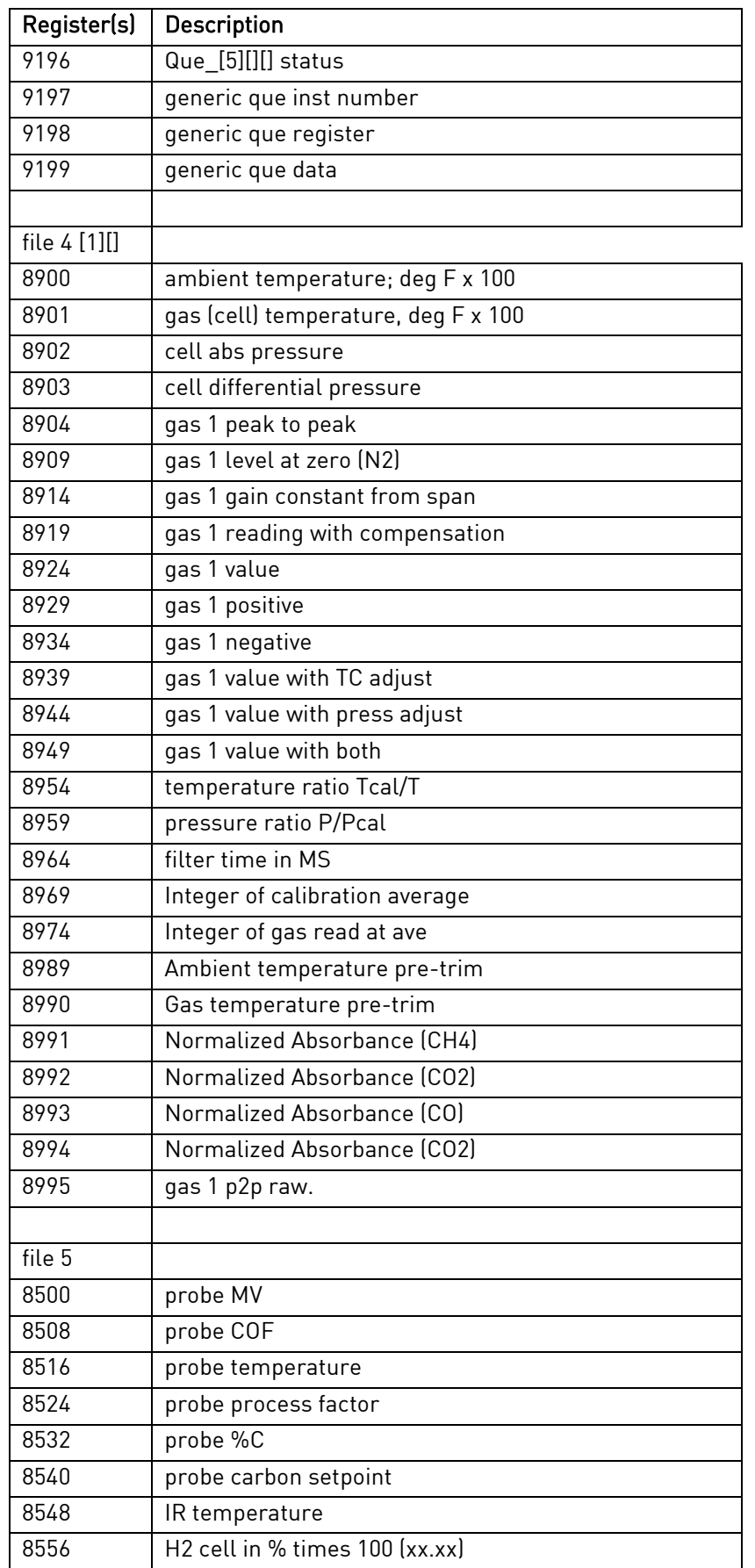

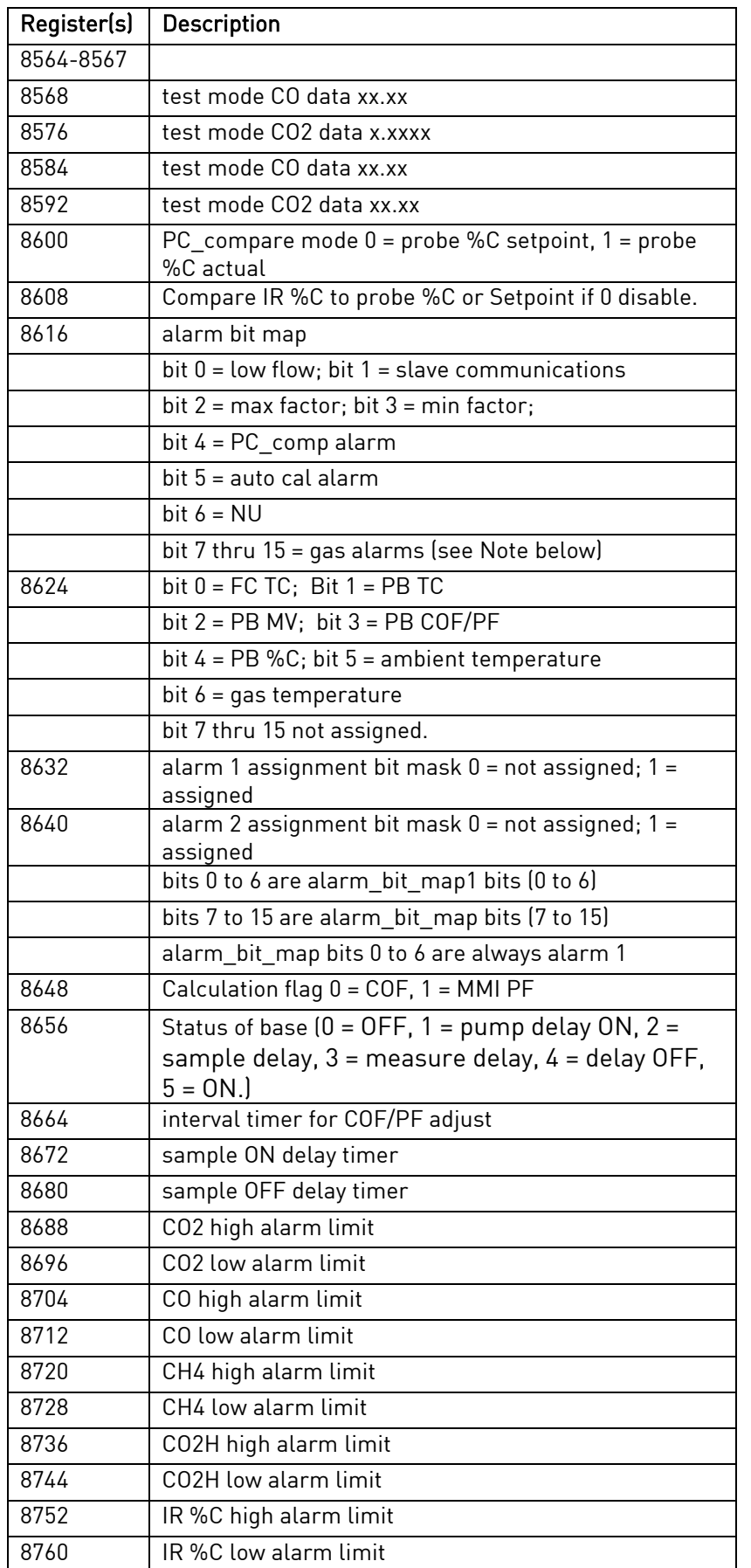

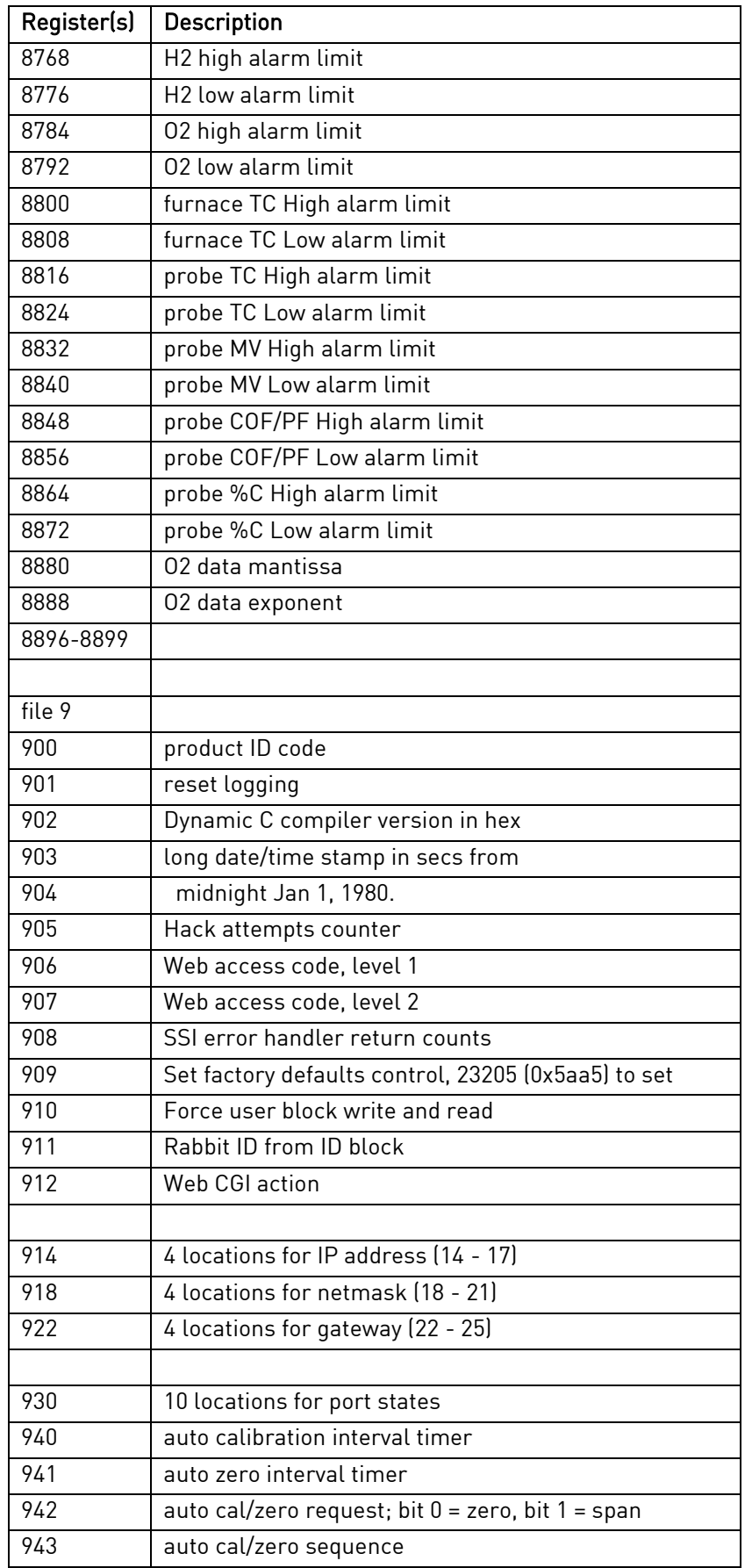

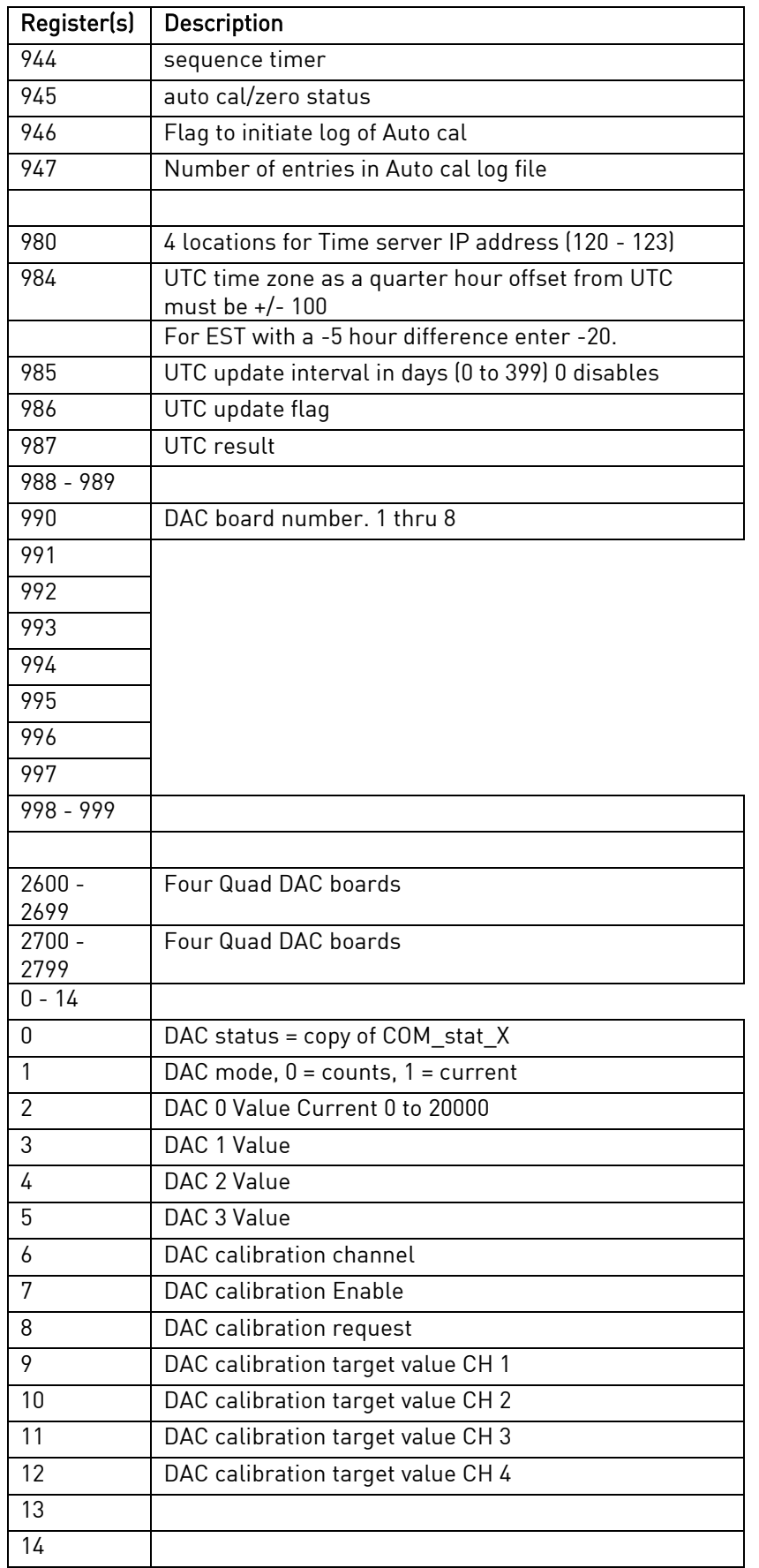

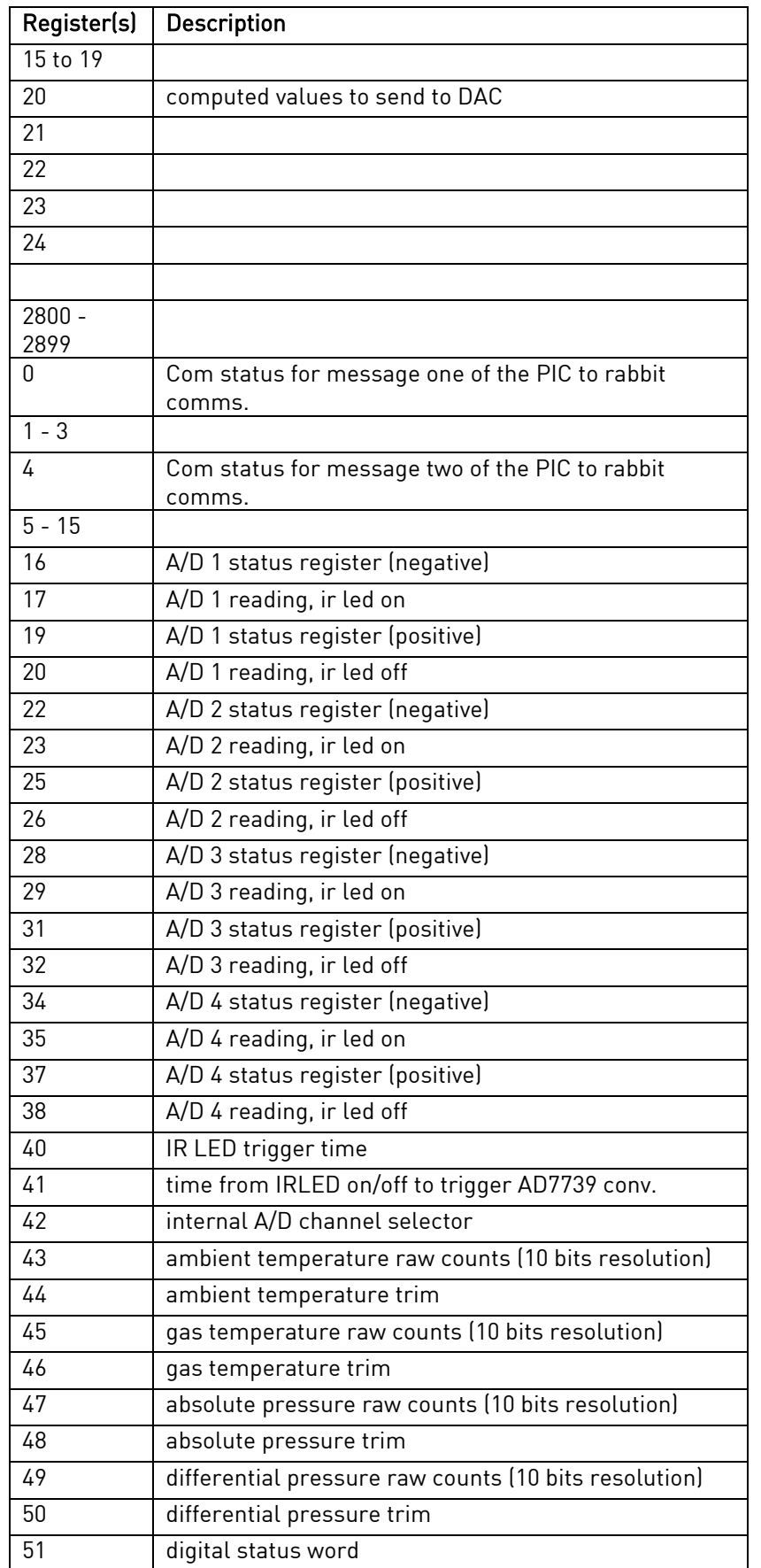

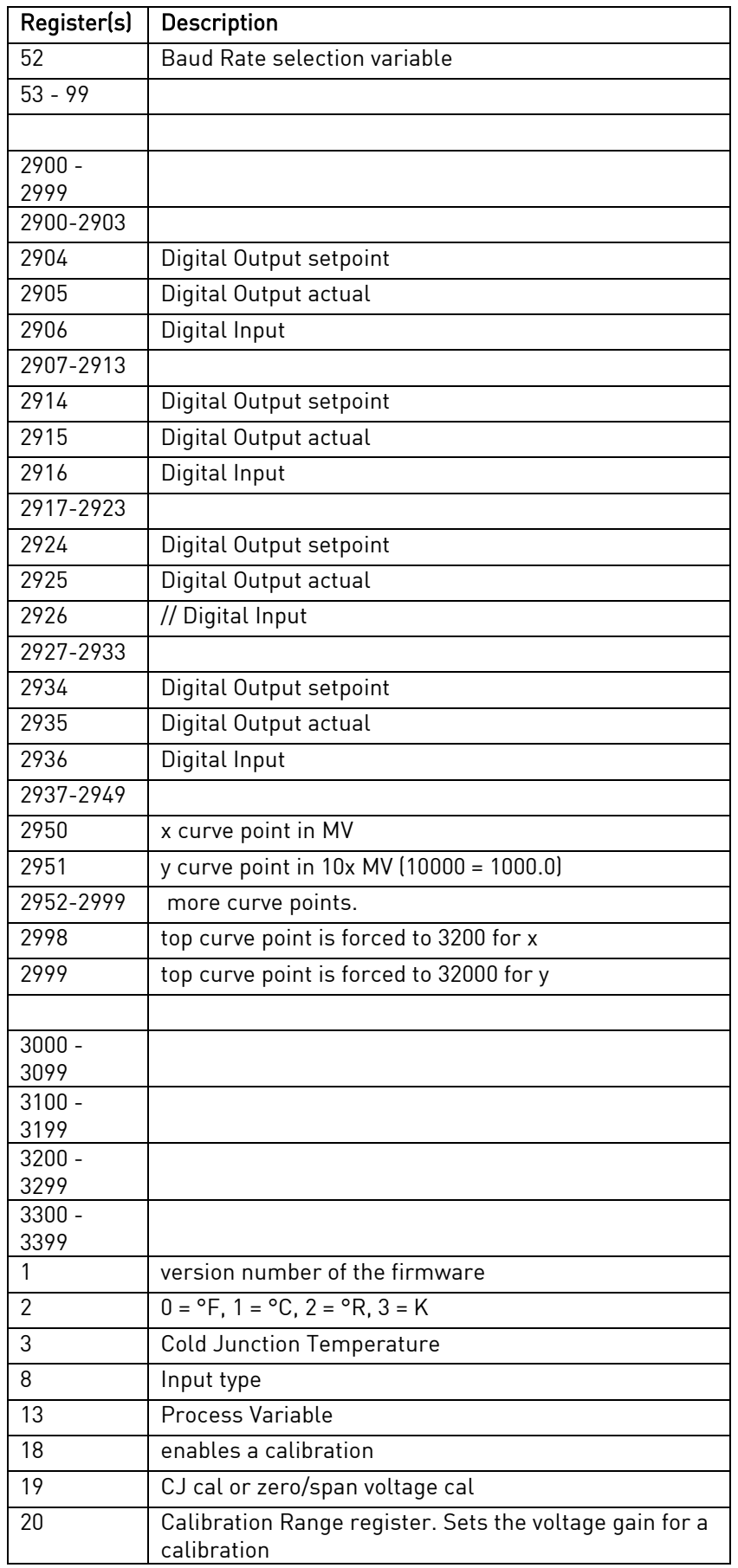

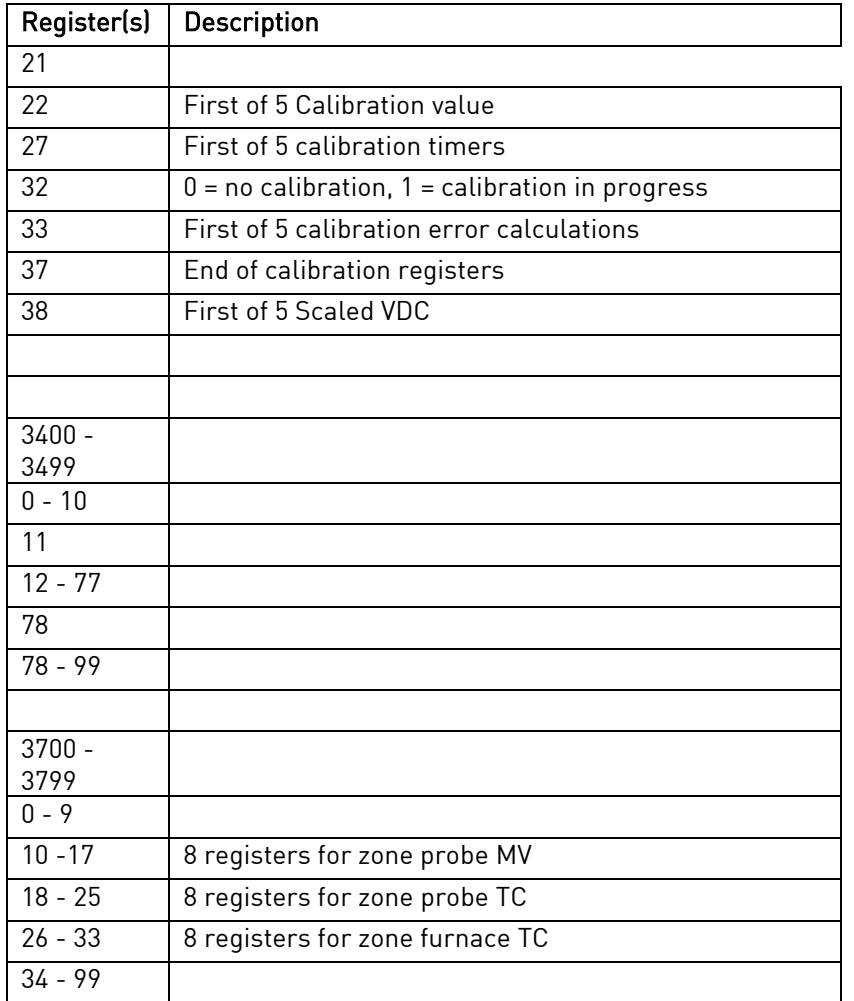

#### Note:

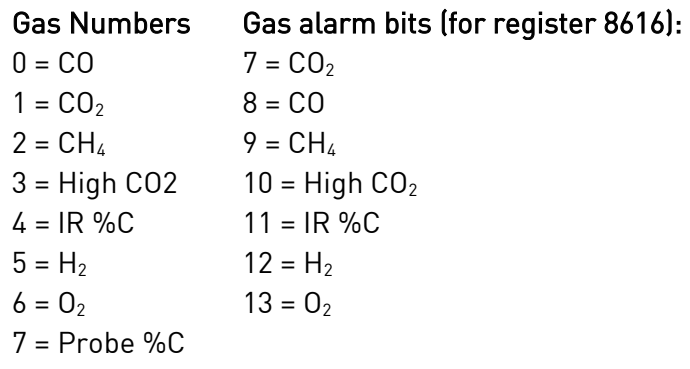

# <span id="page-63-0"></span>Appendix D: Configuration Parameters

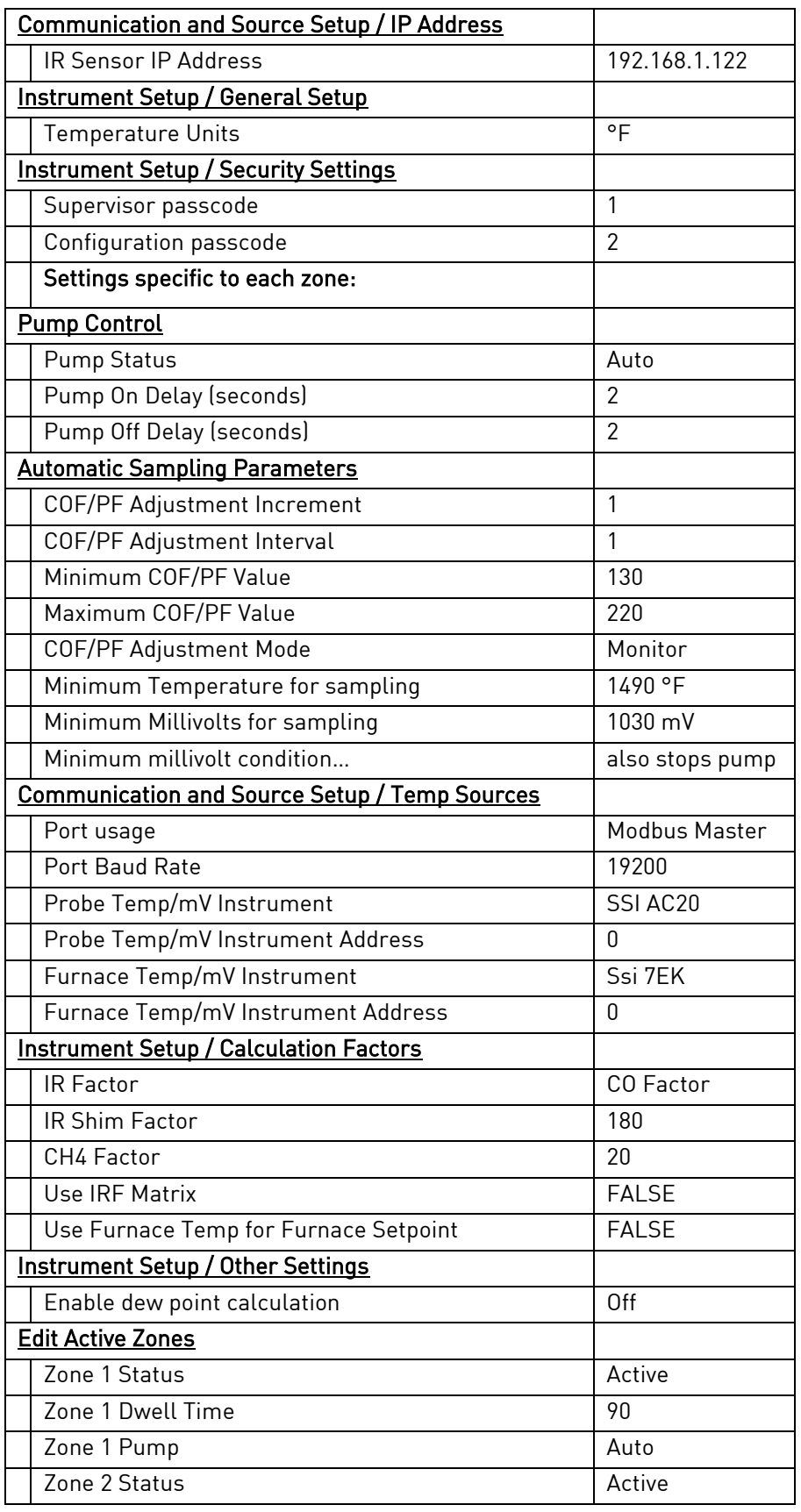

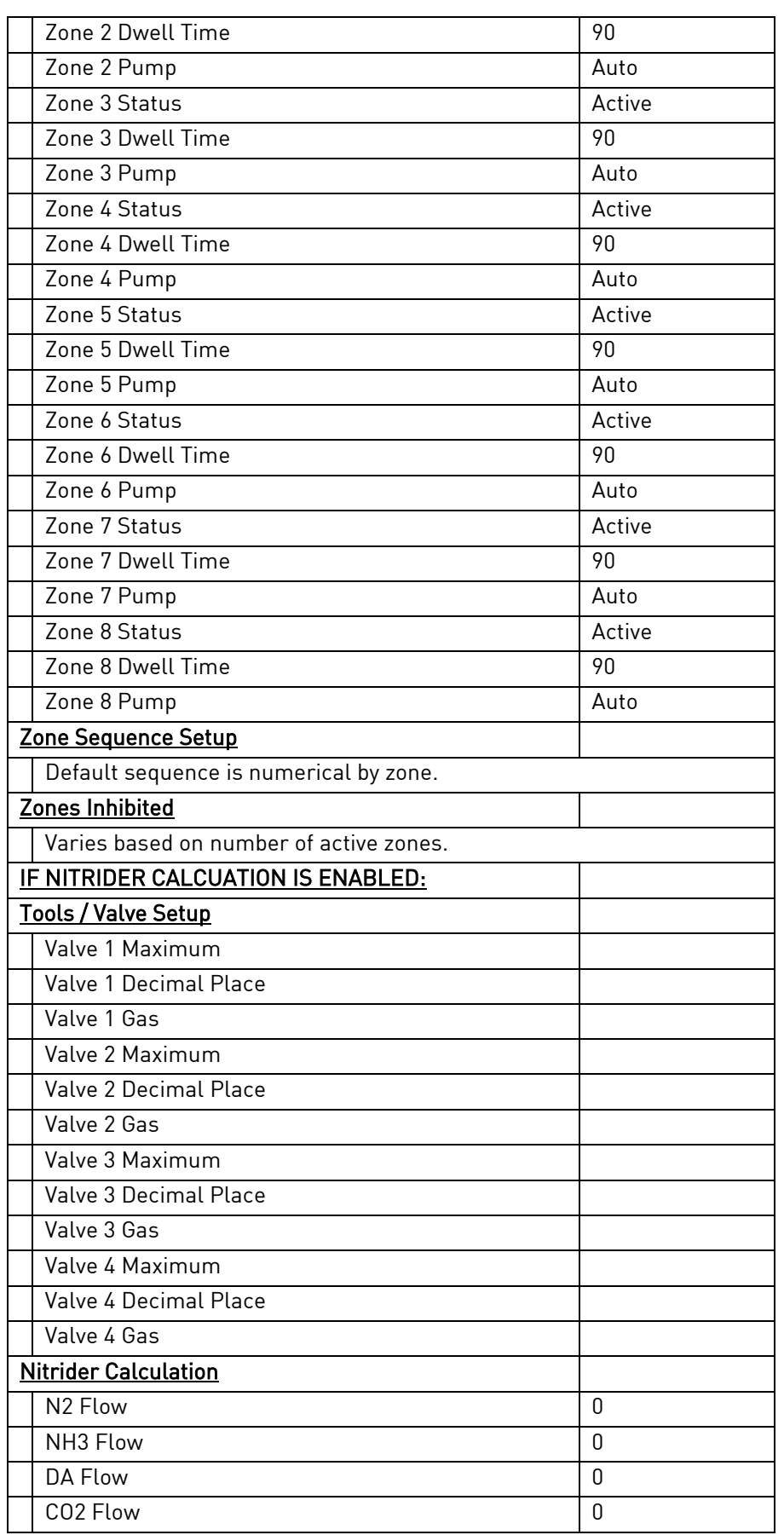

MZA 6010 Operations Manual